# **QUICKSTART GUIDE SRS2 Stick Reader**

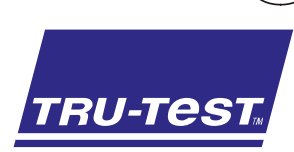

This quickstart guide provides basic instructions for setting up and using your SRS2 Stick Reader.

# **Contents**

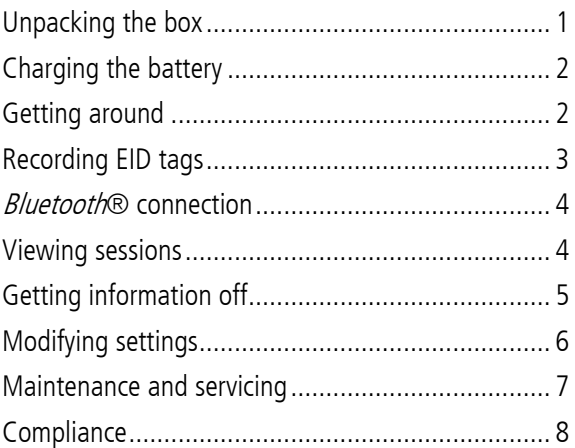

For further information, view the reference information on the supplied USB flash drive or visit www.tru-test.com

# <span id="page-0-0"></span>Unpacking the box

Check that you have all of these items. If anything is missing, contact your supplier.

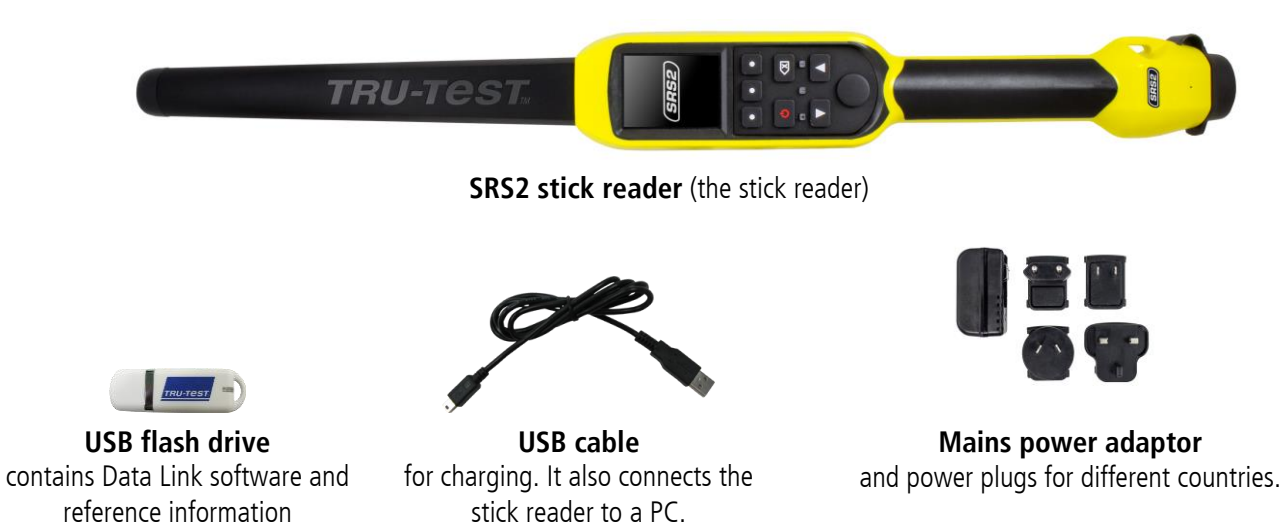

<span id="page-1-0"></span>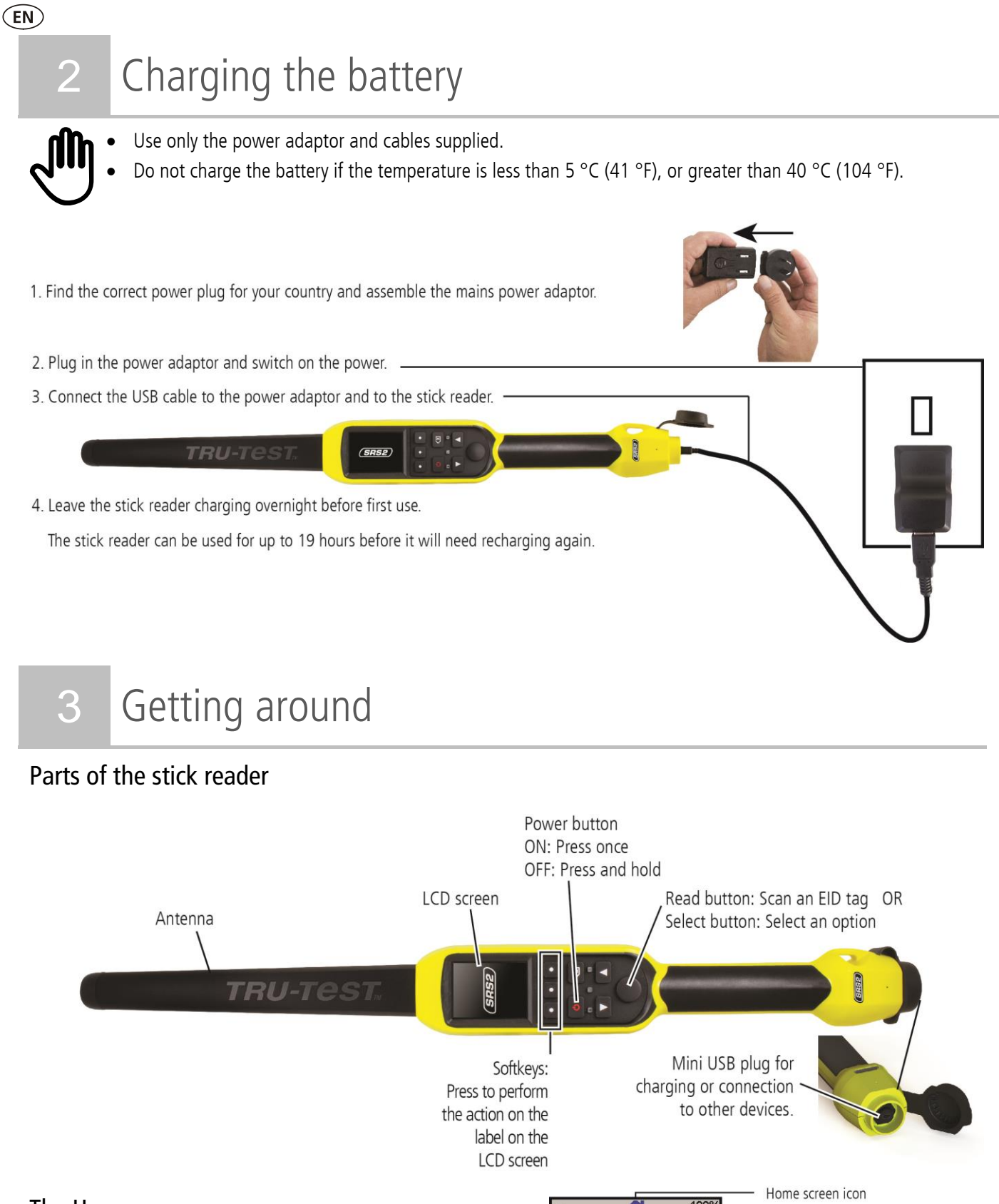

#### <span id="page-1-1"></span>The Home screen

When you first switch on the stick reader, the Home screen is displayed:

Scroll through the options using the arrow keys  $\Box$  and **1** and choose an option using the Select button.

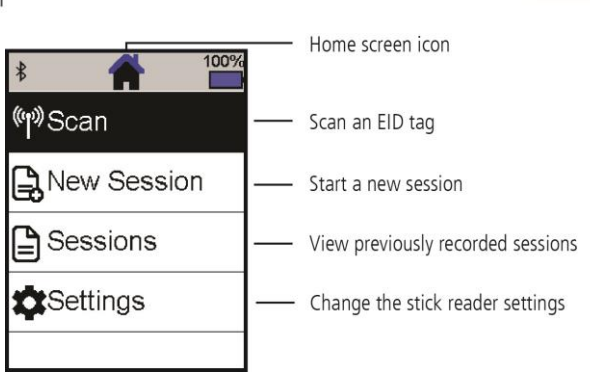

### <span id="page-2-0"></span>Ways of using the stick reader

The stick reader can be used in two ways:

- 1. Standalone the stick reader saves each scanned tag in its internal memory. These records can be transferred afterwards, as described in Section 7 – Getting information off.
- 2. Connected the EID reader immediately transmits every scanned tag to a connected device, such as a weigh scale indicator.

## Recording EID tags (standalone)

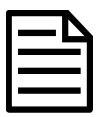

You should start a new session file each time you begin a new scanning session.

- 1. Press  $\Box$  to switch on the stick reader.
- 2. On the Home screen, press **V** and select **New Session**.
- 3. Press  $\blacktriangledown$ .
- 4. Press the Read button while holding the stick reader near to an EID tag.

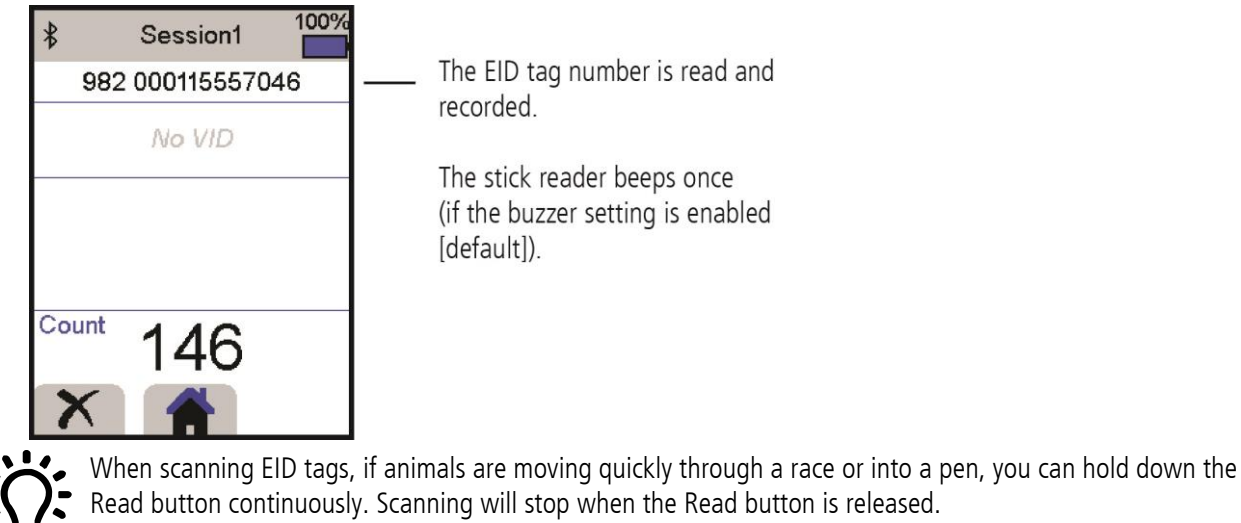

#### Displaying VIDs (visual IDs) during scanning

EID/VID pairs can be transferred from the PC to the stick reader prior to scanning using the Data Link software. This means that when an animal's EID tag is scanned, the corresponding VID number will be displayed automatically.

# <span id="page-3-0"></span>5 *Bluetooth*<sup>®</sup> connection

The stick reader will automatically connect to any Tru-Test Bluetooth enabled weigh scale indicator, or any other device, with which it has previously been paired (when in BT Auto mode - default).

In order to manually establish a *Bluetooth* wireless connection (if you are using a non-Tru-Test weigh scale indicator, or you are having trouble establishing a *Bluetooth* wireless connection):

- 1. With both devices off, position the stick reader close to the other device.
- 2. Switch on the device and, if necessary, check that its *Bluetooth* setting is enabled.
- 3. Switch on the stick reader.
- 4. Select **Settings**, then **Bluetooth** to display the Bluetooth Settings screen.
- 5. Select **Search for devices**.

A list of available devices will be displayed.

6. Select a device.

Wait for up to one minute until the two devices are paired. When pairing is complete, the *Bluetooth* indicator light above the Read/Select button will illuminate blue.

7. Use the stick reader to scan an EID tag in order to test the connection.

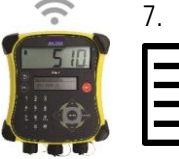

 $(FN)$ 

Always turn on the device you are trying to pair with first, BEFORE the stick reader.

# <span id="page-3-1"></span>6 Viewing sessions

You can view information collected during a session in the Sessions screen.

- 1. If necessary, press  $\bigcirc$  to go to the Home screen.
- 2. Select **Sessions**.

A list of sessions is displayed.

3. Select a session to view:

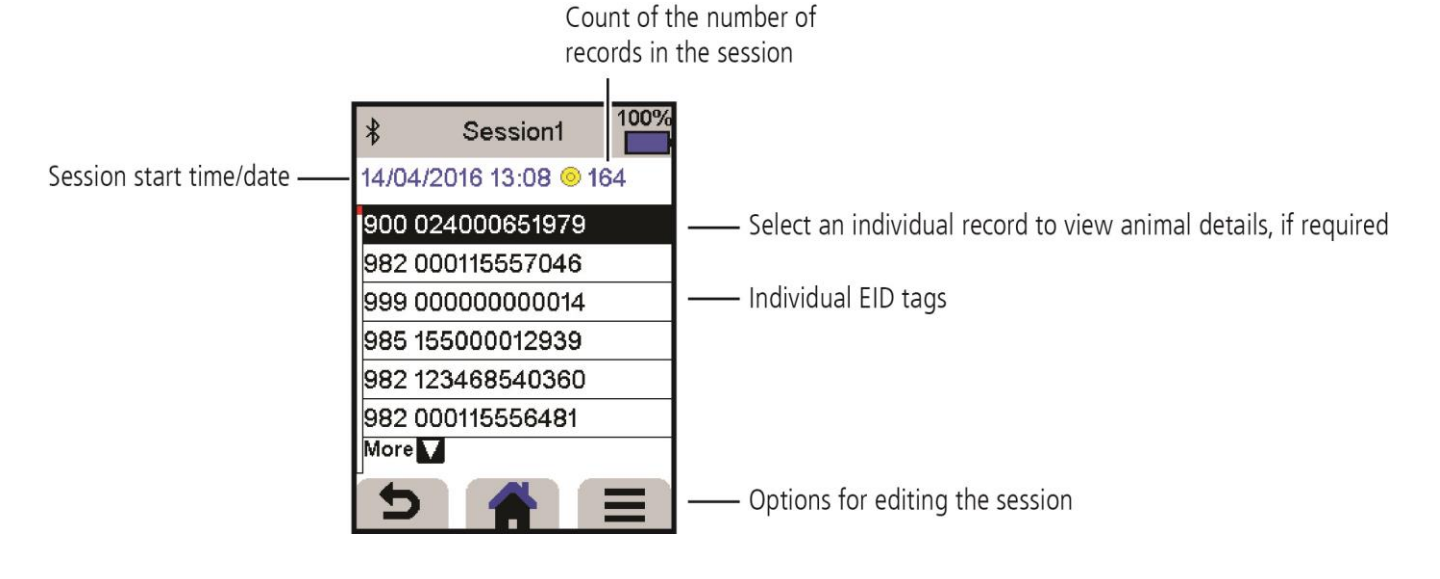

# <span id="page-4-0"></span>7 Getting information off

There are two ways to get information off the stick reader.

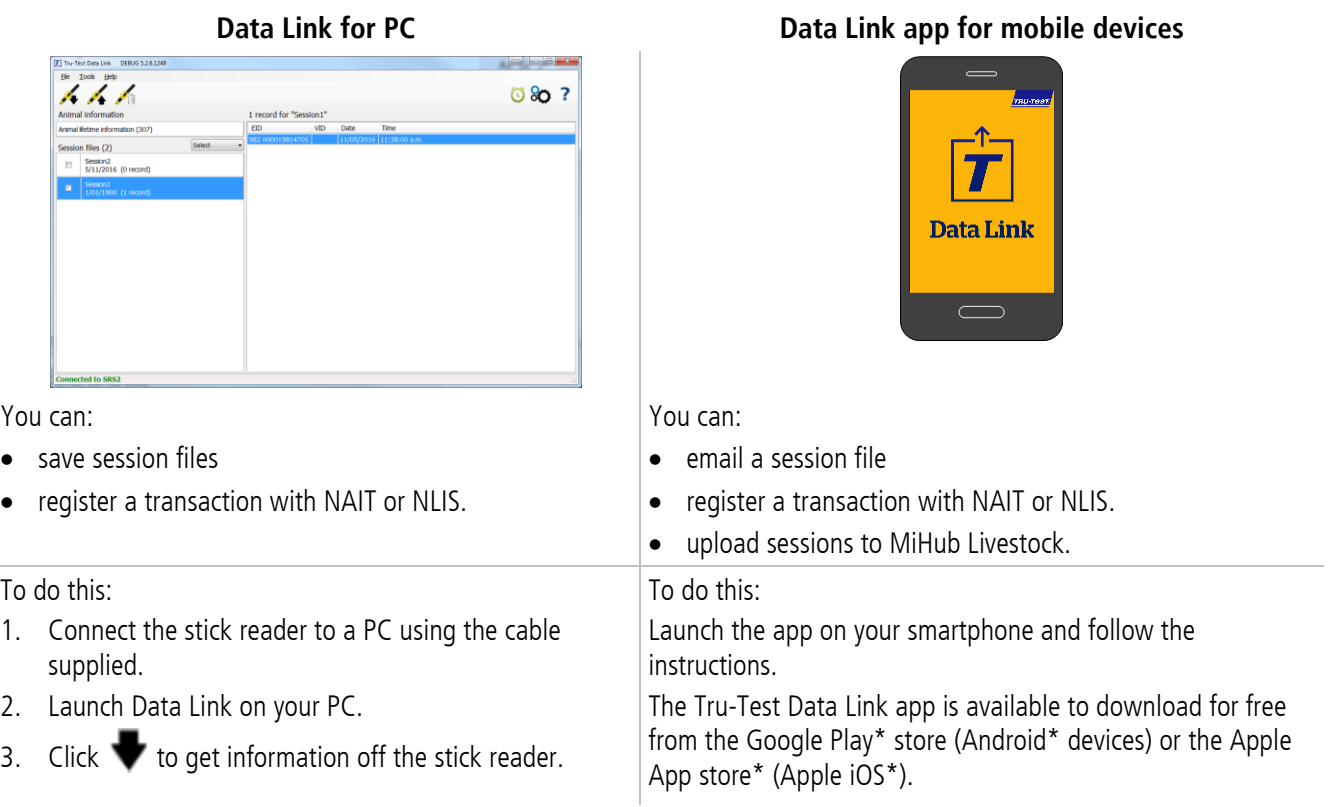

# <span id="page-5-0"></span>8 Modifying settings

When shipped, the stick reader is set up to simply scan EID tags. You can change the way that the stick reader is set up to suit the task that you are about to perform.

#### Settings menu

To modify the settings, from the Home screen, select **Settings**.

#### **General**

 $(FN)$ 

Change the Date/Time, Language, Auto Off, Vibration and Buzzer settings. View the stick reader Firmware details.

#### **Bluetooth**

Auto\*\* - Automatically connect to the *Bluetooth®* enabled device most recently used or to a Tru-Test *Bluetooth* enabled weigh scale indicator.

Off - Turn off *Bluetooth* wireless connectivity

Manual - Manually search for a *Bluetooth* enabled device and accept incoming *Bluetooth* connections.

Search for Devices – Manually search for a *Bluetooth* enabled device within range (see row above).

Paired Devices - Display previously connected (paired) devices.

#### **Tag Reading**

Read Mode

Standard\*\* - Press the Read button to scan a tag. Hold down the Read button to continuously scan tags.

Continuous - Press the Read button to continuously scan tags. Scanning will only stop when the Read button is pressed again. Single – Press the Read button to scan a single tag. Even if you hold down the Read button, another tag will not be scanned.

Tag Format

Decimal\*\* (e.g. 985 155000012939), Decimal2 (e.g. 985155000012939), Hex (e.g. 8000F66416B8808B) or ISO (e.g 1000000985155000012939).

Allow Duplicates

Set Allow Duplicates to No\*\*, to ensure that an EID is not recorded twice in the same session.

Default settings marked \*\*

# <span id="page-6-0"></span>9 Maintenance and servicing

### Backing up your information

We strongly recommend that you regularly back up the data on your stick reader by transferring it to a PC using Data Link.

### Updating your software

We recommend that you regularly update the stick reader software so that you keep up with the latest features and improvements.

To update the software:

- 1. Connect the stick reader to a PC using the cable supplied.
- 2. Launch Data Link on your PC.
- 3. Click **Tools / Updates**.
- 4. Follow the step-by-step instructions.

For more information, see the Data Link help.

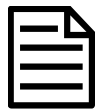

When updating software, the data on your stick reader will remain intact. However, we strongly recommend that you transfer the information on your stick reader onto a PC *before* updating.

### Caring for the stick reader

Wipe the stick reader clean using a damp cloth, warm water and soap. Other cleaners may damage the case or screen.

Do not immerse the stick reader in water.

Do not leave the stick reader where it may be exposed to extreme temperatures (e.g. on the dashboard of a vehicle).

Store the stick reader in a cool, dry place.

Fit the dust cap when there are no cables connected to the stick reader. This will prevent moisture and dirt from entering the socket.

### Europe - Instructions for disposal of product

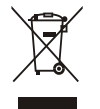

This symbol on the product or its packaging indicates that this product (and its batteries) must not be disposed of with other waste. Instead, it is your responsibility to dispose of your waste equipment by handing it over to a designated collection point for the recycling of waste electrical and electronic equipment. The separate collection and recycling of your waste equipment at the time of disposal will help conserve natural resources and ensure that it is recycled in a manner that protects human health and the environment. For more information about where you can drop off your waste equipment for recycling, please contact your local city recycling office or the dealer from whom you purchased the product.

This product incorporates both a lithium-ion (LiCoO<sub>2</sub>) rechargeable battery and a lithium metal (CR1220 35 mAh) button/coin cell battery.

For instructions on how to dismantle this product for recycling, email contact@trutest.co.nz

# <span id="page-7-0"></span> $(FN)$ 10 Compliance

### FCC notice

This device complies with part 15 of the FCC Rules. Operation is subject to the following two conditions: (1) This device may not cause harmful interference, and (2) this device must accept any interference received, including interference that may cause undesired operation.

This equipment has been tested and found to comply with the limits for a Class B digital device, pursuant to part 15 of the FCC Rules. These limits are designed to provide reasonable protection against harmful interference in a residential installation.

This equipment generates, uses and can radiate radio frequency energy and, if not installed and used in accordance with the instructions, may cause harmful interference to radio communications. However, there is no guarantee that interference will not occur in a particular installation. If this equipment does cause harmful interference to radio or television reception, which can be determined by turning the equipment off and on, the user is encouraged to try to correct the interference by one or more of the following measures:

- Reorient or relocate the receiving antenna.
- Increase the separation between the equipment and receiver.
- Connect the equipment into an outlet on a circuit different from that to which the receiver is connected.
- Consult the dealer or an experienced radio/ TV technician for help.
- Any changes or modifications not expressly approved by Datamars could void the user's authority to operate the equipment

### FCC warning

Note: Users are cautioned that changes or modifications not expressly approved by the party responsible for compliance could void the user's authority to operate the equipment.

#### Responsible party in the USA

This product is supplied by: Datamars Inc 528 Grant Road Mineral Wells Texas 76067 UNITED STATES Toll free: 800 874 8494

#### Industry Canada notice

This radio transmitter, model SRS2-1, has been approved by Industry Canada to operate only with its integral antenna. This device complies with Industry Canada licence-exempt RSS standard(s). Operation is subject to the following two conditions:

(1) this device may not cause interference, and

(2) this device must accept any interference, including interference that may cause undesired operation of the device.

# EU declaration of conformity

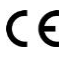

Datamars Limited hereby declares that the radio equipment type SRS2-1 is in compliance with the essential requirements and other provisions of Radio Equipment Directive 2014/53/EU. The declaration of conformity may be consulted at: http://livestock.tru-test.com/en/compliance

The *Bluetooth®* word mark and logos are registered trademarks owned by Bluetooth SIG, Inc. and any use of such marks by Datamars SA and its subsidiaries is under license. Other trademarks and trade names are those of their respective holders.

All trademarks with an \* are neither owned by nor licensed to Datamars SA and belong to their respective owners.

# **GUÍA DE INICIO RÁPIDO** Lector de bastón SRS2

Esta guía de inicio rápido ofrece instrucciones básicas para configurar y usar su lector de bastón SRS2.

# Índice

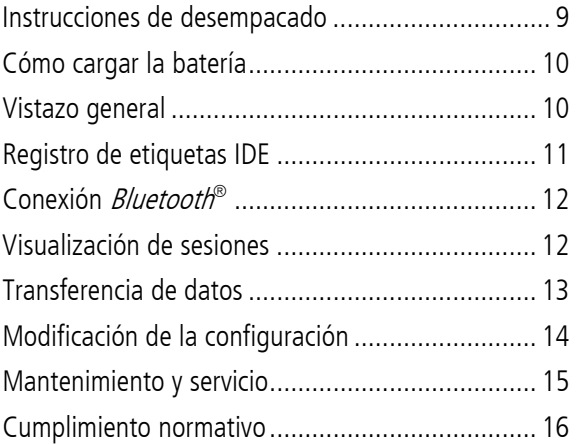

Para mayor información, vea la información de referencia en la unidad flash USB suministrada o visite www.tru-test.com

TRI I.

# <span id="page-8-0"></span>Instrucciones de desempacado

Revise que cuente con todos estos artículos. Si falta algo, póngase en contacto con su proveedor.

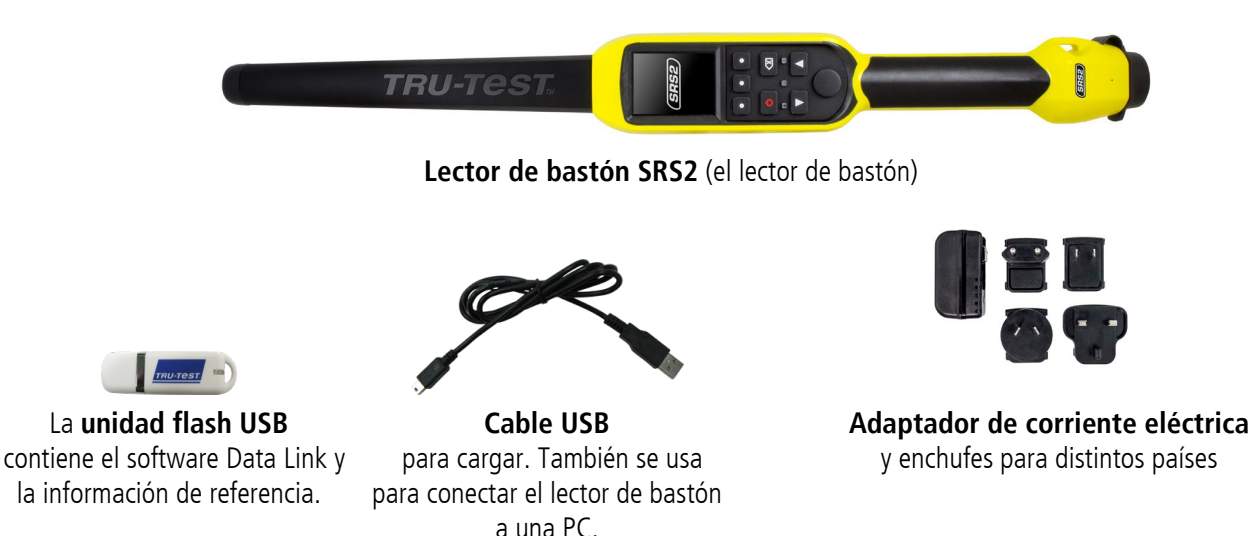

<span id="page-9-0"></span>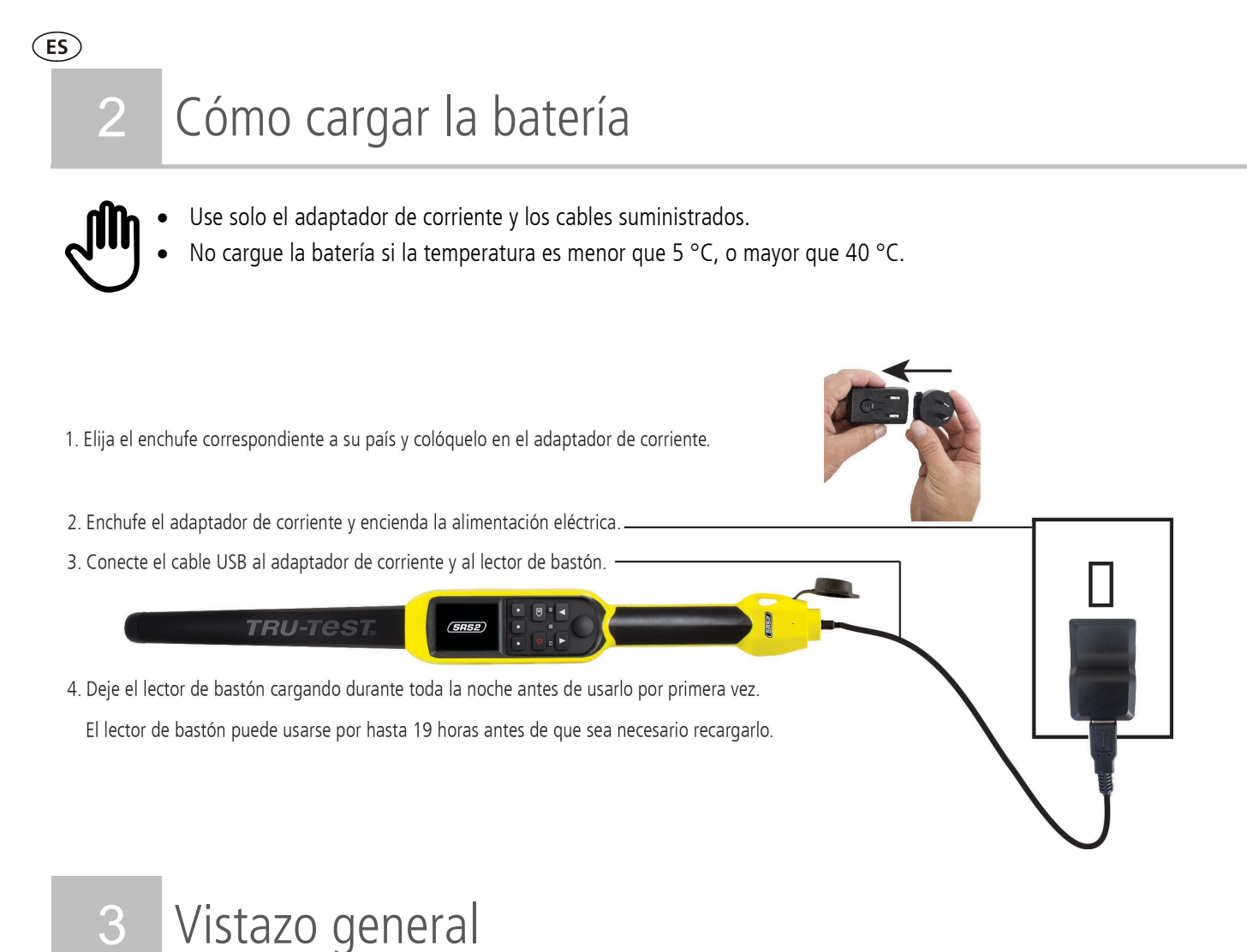

# <span id="page-9-1"></span>Partes del lector de bastón

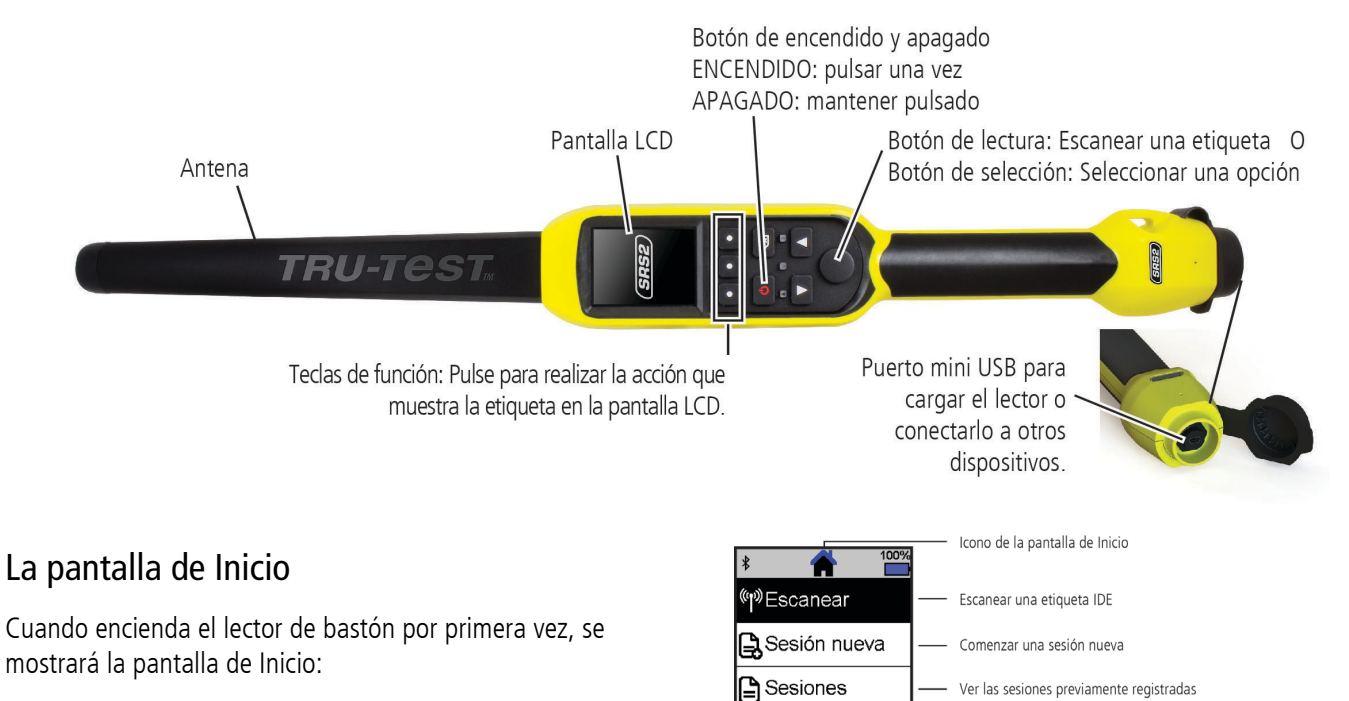

**X**Configuración

Desplácese por las opciones usando las teclas con flechas y y y elija la opción usando el botón de Selección.

Cambiar la configuración del lector de bastón

### <span id="page-10-0"></span>Métodos de empleo del lector de bastón

El lector de bastón puede usarse de dos maneras:

- 1. Independiente: El lector de bastón guarda cada etiqueta escaneada en su memoria interna. Estos registros pueden transferirse posteriormente, como se describe en la Sección 7 – Transferencia de datos del dispositivo.
- 2. Conectado: El lector de bastón transmite inmediatamente cada etiqueta escaneada a un dispositivo conectado, como por ejemplo un indicador de pesaje.

### Registro de etiquetas IDE (independiente)

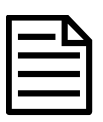

Se recomienda usar un archivo de sesión nuevo cada vez que dé inicio a una sesión de escaneo nueva.

- 1. Pulse **para encender el lector de bastón.**
- 2. En la pantalla de Inicio, pulse y seleccione Sesión nueva.
- 3. Pulse  $\mathbf{v}$
- 4. Pulse el botón de lectura mientras sostiene el lector de bastón cerca de una etiqueta IDE.

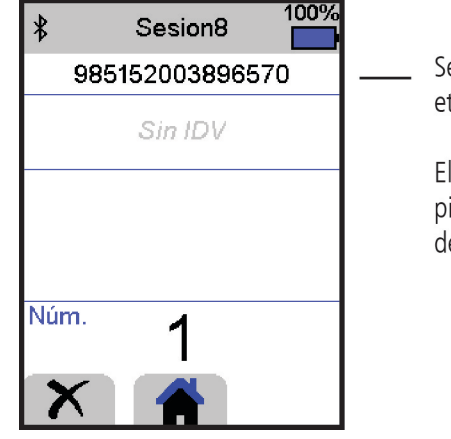

Se lee y registra el número de la etiqueta IDE.

El lector de bastón emite un solo pitido (si se habilita la función de zumbador [predeterminado]).

Al escanear etiquetas IDE, si los animales se mueven rápidamente por un corredor o corral, puede mantener pulsado el botón de lectura. La acción de escaneo se detendrá cuando suelte el botón de lectura.

#### Cómo mostrar los IDV (ID visuales) durante el escaneo

Las parejas IDE/IDV pueden transferirse del PC al lector de bastón antes de la acción de escaneo usando el software Data Link. Esto quiere decir que cuando se escanea la etiqueta IDE de un animal, se mostrará automáticamente el número IDV correspondiente.

# <span id="page-11-0"></span>5 Conexión *Bluetooth*<sup>®</sup>

El lector de bastón se conectará automáticamente a cualquier indicador de pesaje Tru-Test Bluetooth activado, u otro dispositivo que se haya sincronizado previamente (en modo BT Auto - predeterminado).

Para establecer manualmente una conexión inalámbrica *Bluetooth* (en caso de que no esté usando un indicador de pesaje de Tru-Test, o si tiene problemas estableciendo la conexión *Bluetooth*):

- 1. Apague ambos dispositivos y coloque el lector de bastón cerca del otro dispositivo.
- 2. Encienda el dispositivo y, si es necesario, revise que esté activada la función *Bluetooth*.
- 3. Encienda el lector de bastón.
- 4. Seleccione **Configuración**, y luego **Bluetooth** para mostrar la pantalla de Configuración Bluetooth.
- 5. Elija **Buscar dispositivos**.

Se mostrará una lista de los dispositivos disponibles.

6. Seleccione un dispositivo.

Espere hasta un minuto para que los dos dispositivos se sincronicen. Al finalizar la sincronización, se iluminará en azul la luz Bluetooth arriba del botón de lectura/selección.

7. Use el lector de bastón para escanear una etiqueta IDE y comprobar la conexión.

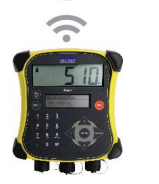

 $(ES)$ 

Siempre debe encender primero el dispositivo con el que desea sincronizarse ANTES del lector de bastón.

# <span id="page-11-1"></span>6 Visualización de sesiones

Puede ver la información recolectada durante una sesión en la pantalla de Sesiones.

- 1. Si es necesario, pulse  $\bullet$  para dirigirse a la pantalla de Inicio.
- 2. Seleccione **Sesiones**.

Se mostrará la lista de sesiones.

3. Elija una sesión que desee ver:

Número de registros en la sesión

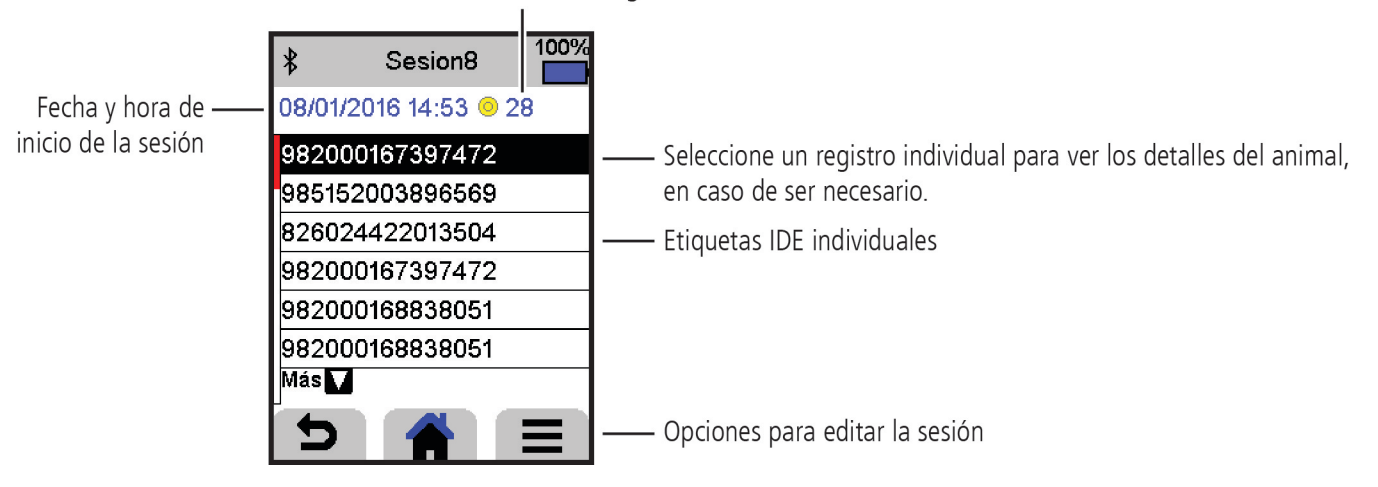

# <span id="page-12-0"></span>7 Transferencia de datos

Existen dos maneras de transferir datos del lector de bastón.

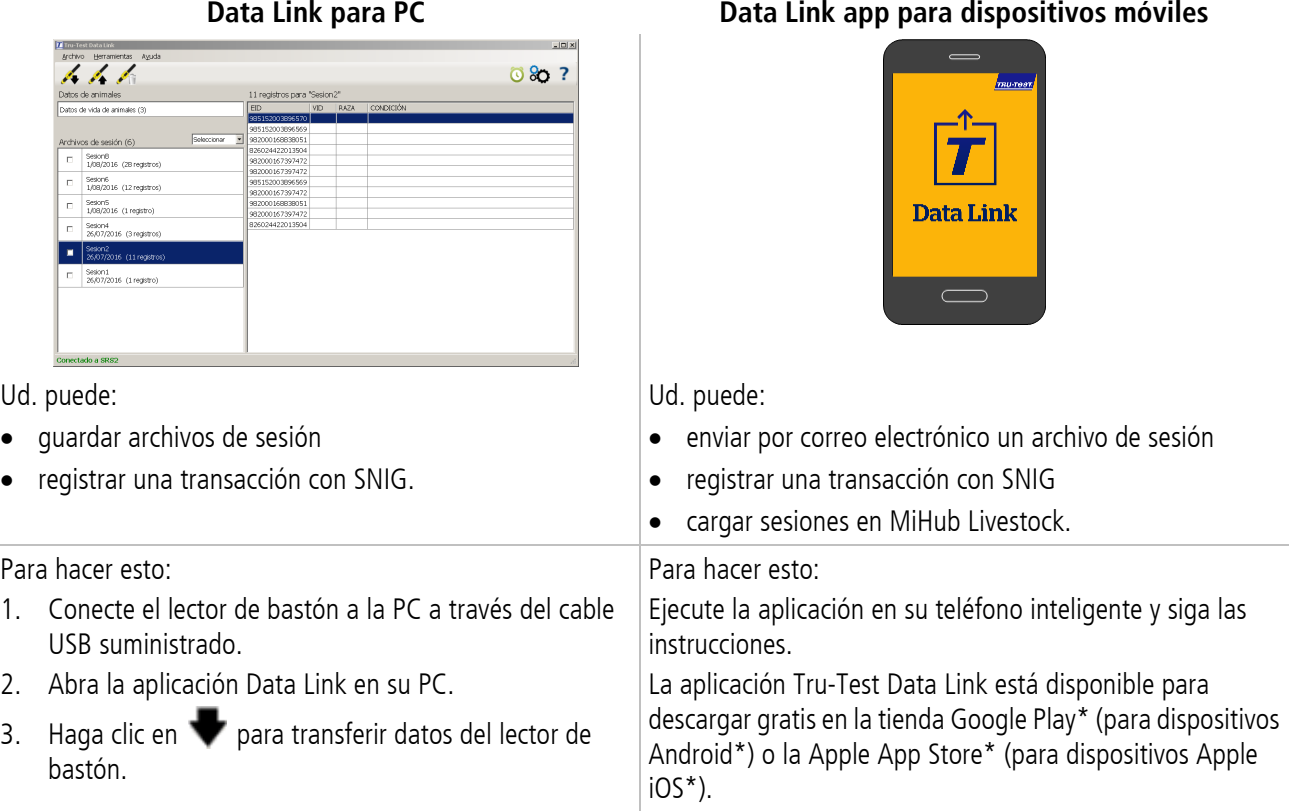

# <span id="page-13-0"></span>8 Modificación de la configuración

El lector de bastón se ha configurado de fábrica para que simplemente escanee etiquetas IDE. Sin embargo, puede cambiar la configuración del lector según sus necesidades.

### Menú de Configuración

Para modificar la configuración, seleccione **Configuración** desde la pantalla de Inicio.

#### **General**

Puede cambiar las opciones de Fecha y hora, Idioma, Auto apagado, Vibración y Zumbador. Puede ver los detalles del Firmware del lector de bastón.

#### **Bluetooth**

Auto\*\* - Conectarse automáticamente al dispositivo con *Bluetooth*®que se haya usado más recientemente o a un indicador de pesaje Tru-Test con Bluetooth.

Apagado - Apaga la conectividad inalámbrica Bluetooth

Manual - Buscar manualmente un dispositivo con Bluetooth y aceptar las conexiones Bluetooth entrantes.

Buscar dispositivos – Buscar manualmente un dispositivo con *Bluetooth* que esté al alcance (vea el párrafo anterior).

Dispositivos sincronizados - Muestra los dispositivos que se hayan conectado (sincronizado) previamente.

#### **Lectura de etiquetas**

Modo lectura

Estándar\*\* - Pulse el botón de lectura para escanear una etiqueta. Mantenga pulsado el botón de lectura para escanear etiquetas continuamente.

Continuo - Pulse el botón de lectura para escanear etiquetas continuamente. La acción de escaneo se detendrá solo cuando se pulse de nuevo el botón de lectura.

Único – Pulse el botón de lectura para escanear una sola etiqueta. En este modo, se escanea una sola etiqueta incluso si deja pulsado el botón de lectura.

Formato de etiqueta

Dec\*\* (p. ej. 985 155000012939), Dec2 (p. ej. 985155000012939), Hex (p. ej. 8000F66416B8808B) o ISO (p. ej. 1000000985155000012939).

Permitir duplicado

Elija la opción No\*\* en Permitir duplicado para garantizar que no se registren IDE duplicados durante la misma sesión.

Las opciones predeterminadas están marcadas con un \*\*

# <span id="page-14-0"></span>9 Mantenimiento y servicio

## Backup de su información

Le recomendamos que realice backups frecuentes de la información en su lector de bastón mediante transferencias a su PC con Data Link.

# Actualización del software

Le recomendamos que actualice regularmente el software del lector de bastón de manera que esté al día con las últimas mejoras y funciones.

Para actualizar el software:

- 1. Conecte el lector de bastón a la PC a través del cable USB suministrado.
- 2. Abra la aplicación Data Link en su PC.
- 3. Haga clic en **Herramientas/Actualizaciones**.
- 4. Siga las instrucciones paso por paso.

Para mayor información, consulte la sección de Ayuda de Data Link.

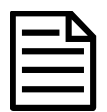

Cuando actualice el software, los datos en su lector de bastón permanecerán intactos. Sin embargo, le recomendamos encarecidamente que transfiera la información en su lector a una PC *antes* de realizar la actualización.

### Cuidado del lector de bastón

Limpie el lector de bastón con un paño húmedo, agua caliente y jabón. Si utiliza otros limpiadores, es posible que dañe la caja o la pantalla.

No deje el lector de bastón sumergido en agua.

No deje el lector de bastón en lugares con temperaturas extremas (p. ej. en el salpicadero de un vehículo).

Guarde el lector de bastón en un lugar seco y fresco.

Reemplace el tapón protector cuando no tenga cables conectados al indicador, para proteger los conectores de la humedad y el sucio.

#### Europa - Instrucciones para la eliminación del producto

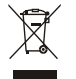

Este símbolo en el producto o en el embalaje indica que no se puede desechar el producto (y sus baterías) junto con los residuos domésticos. Es responsabilidad del usuario desechar del aparato entregándolo en un punto destinado al reciclaje de residuos de aparatos eléctricos y electrónicos. La recolección y el reciclaje por separado de sus residuos en el momento en el que Ud. se deshace de los mismos ayudarán a preservar los recursos naturales y a garantizar que el reciclaje se realice de modo inocuo para la salud de las personas y el medio ambiente. Si desea obtener mayor información sobre los puntos de reciclaje de residuos de aparatos, póngase en contacto con las autoridades locales de su ciudad, el servicio de eliminación de residuos domésticos o la tienda donde adquirió el producto.

Este producto contiene tanto una batería recargable de ion litio (Li-CoO2) como una batería de botón de metal de litio (CR1220 35 mAh).

Si desea recibir instrucciones para desarmar este producto para su reciclado, escríbanos a contact@trutest.co.nz

ΈS

# <span id="page-15-0"></span>Declaración de conformidad de la CE

 $C \in$ 

Datamars Limited declara por la presente que el equipo de radio tipo SRS2-1 cumple con los requisitos esenciales y otras provisiones de la Directiva 2014/53/EU sobre equipos de radio. Puede consultar la declaración de conformidad en http://livestock.tru-test.com/en/compliance

La marca Bluetooth® y sus logotipos son marcas registradas de Bluetooth SIG, Inc. y el uso por parte de Datamars SA o cualquiera de sus dependencias se hace bajo licencia. Las otras marcas y nombres comerciales pertenecen a sus respectivos propietarios.

Todas las marcas registradas con un \* no son propiedad de Datamars SA ni se cuenta con una licencia, y pertenecen a sus respectivos dueños.

# **GUIA DE INÍCIO RÁPIDO** Bastão de leitura de IDE SRS2

TRU-

Este guia rápido fornece as instruções básicas para a instalação e o uso do seu bastão de leitura SRS2.

# Conteúdo

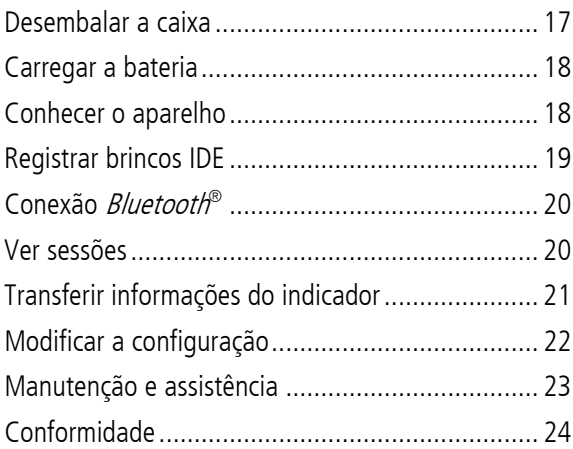

Para mais detalhes veja as informações de referência na unidade flash USB fornecida ou visite a [www.tru-test.com](http://www.tru-test.com/)

# <span id="page-16-0"></span>Desembalar a caixa

Verifique que haja todos os seguintes itens. Se algo estiver faltando, contate o seu fornecedor.

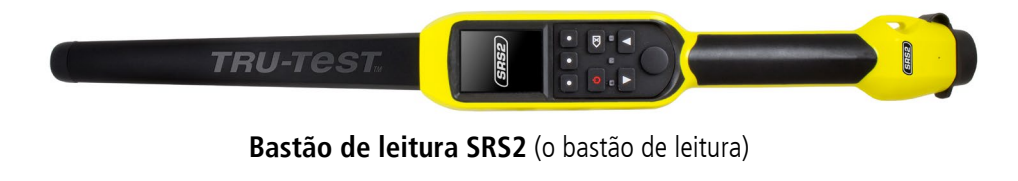

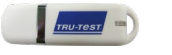

**Unidade USB flash** contém o software Data Link e informações de referência.

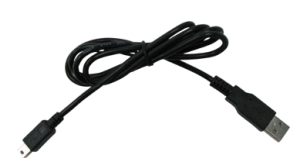

**Cabo USB** para carregar. Ele também conecta o bastão de leitura a um PC.

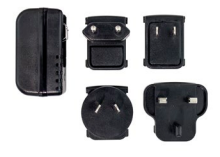

**Adaptador de alimentação de rede** plugues elétricos para diversos países.

# <span id="page-17-0"></span>Carregar a bateria

 $($ PT $)$ 

• Só use o adaptador de alimentação e os cabos fornecidos. Não carregue a bateria, quando a temperatura for abaixo de 5 °C ou acima de 40 °C. 1. Selecione o plugue de tomada correto para o seu país e monte o adaptador de alimentação de rede. 2. Insira o adaptador de alimentação e lique a energia. 3. Conecte o cabo USB ao adaptador de energia e ao bastão de leitura **TRU-Tes**  $($ <sub>SRS2</sub> $)$ 4. Deixe o bastão de leitura carregar durante a noite, antes de usá-lo pela primeira vez. O bastão de leitura pode ser usado por até 19 horas antes de precisar de ser carregado novamente.

<span id="page-17-1"></span>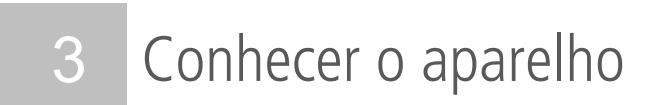

# Partes do bastão de leitura

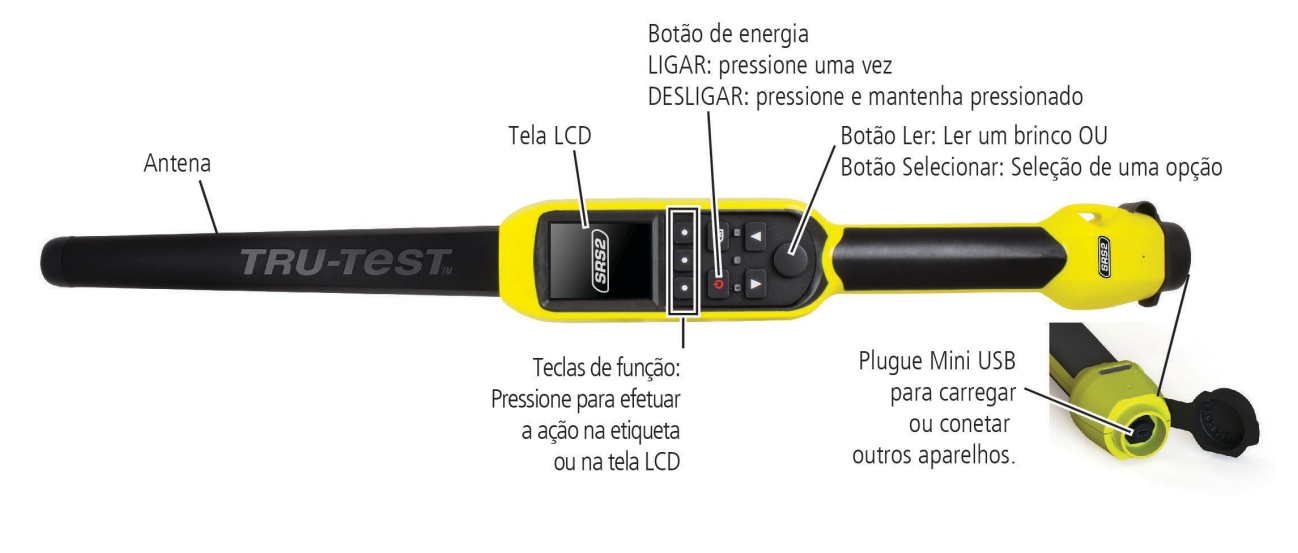

# A Tela Inicial

Quando você ligar o bastão de leitura pela primeira vez, a Tela Inicial será mostrada:

Role nas opções, usando as teclas de seta  $\Box$  e $\Box$ selecione uma opção, usando o botão Selecionar.

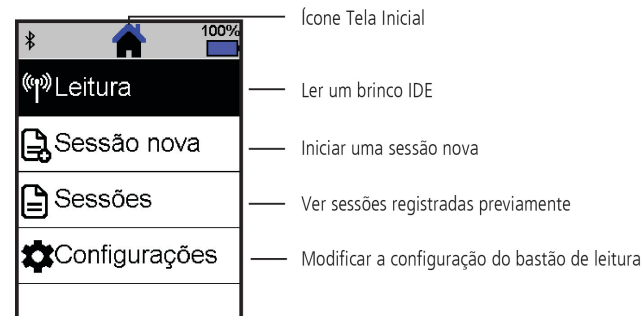

### <span id="page-18-0"></span>Como usar o bastão de leitura

O bastão de leitura pode ser usado de duas maneiras:

- 1. Independente o bastão de leitura salva todos os brincos (tags) lidos na sua memória interna. Estes registros podem ser transferidos posteriormente, conforme descrito na Seção 7 – Transferir informações.
- 2. Conectado o leitor de IDE transmite imediatamente cada brinco lido a um aparelho conectado, como um indicador de pesagem.

### Registrar brincos IDE (independente)

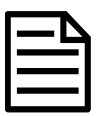

Inicie um arquivo de sessão novo cada vez que você iniciar uma sessão de leitura.

- 1. Pressione **para ligar o bastão de leitura.**
- 2. Na Tela Inicial pressione **La Revigione Sessão Nova**.
- $3.$  Pressione  $\sqrt{1}$
- 4. Pressione o botão Ler e coloque o bastão de leitura na proximidade de um brinco IDE.

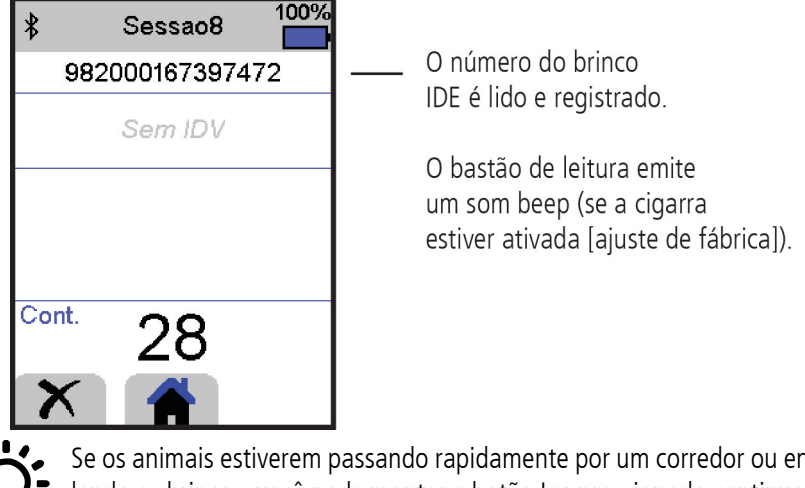

Se os animais estiverem passando rapidamente por um corredor ou entrando em um brete, quando você estiver lendo os brincos, você pode manter o botão Ler pressionado continuamente. Quando você soltar o botão Ler, a leitura parará.

#### Mostrar IDVs (IDs visuais) durante a leitura

Pares de IDE/IDV podem ser transferidos do PC ao bastão de leitura antes da leitura, usando o software Data Link. Isso significa que, quando um brinco IDE do animal for lido, o número IDV correspondente será mostrado automaticamente.

# <span id="page-19-0"></span>5 Conexão Bluetooth®

 $\binom{p}{r}$ 

O bastão de leitura estabelecerá uma conexão automática a qualquer indicador de pesagem da Tru-Test com função *Bluetooth* ativada ou qualquer outro aparelho pareado previamente (quando no modo BT automático - ajuste de fábrica).

Para estabelecer uma conexão *Bluetooth* sem fio à mão (se você estiver usando um indicador de pesagem que não seja da Tru-Test ou se você tiver problemas ao estabelecer uma conexão *Bluetooth* sem fio):

- 1. Desligue ambos os aparelhos e posicione o bastão de leitura perto do outro aparelho.
- 2. Ligue o aparelho e, caso necessário, verifique que a sua função *Bluetooth* esteja ativada.
- 3. Ligue o bastão de leitura.
- 4. Selecione **Configuração** e, a seguir, **Bluetooth** para mostrar a tela da configuração Bluetooth.
- 5. Selecione **Procurar aparelhos**.

Uma lista dos aparelhos disponíveis vai ser mostrada.

- 6. Selecione um aparelho. Aguarde até um minuto, até os dois aparelhos estiverem pareados. Concluído o emparelhamento, a luz do indicador da função *Bluetooth* acima do botão Ler/Selecionar vai acender-se em azul.
- 7. Use o leitor de mão para ler um brinco IDE para testar a conexão.

Primeiro, sempre ligue o aparelho com o qual você deseja emparelhar ANTES do bastão de leitura.

# <span id="page-19-1"></span>6 Ver sessões

Você pode ver as informações recolhidas durante uma sessão na tela Sessões .

- 1. Caso necessário, pressione **Para** para Ir à Tela Inicial
- 2. Selecione **Sessões**.

Um lista das sessões é mostrada.

3. Selecione uma sessão que deve ser mostrada:

Contagem da quantidade de registros na sessão

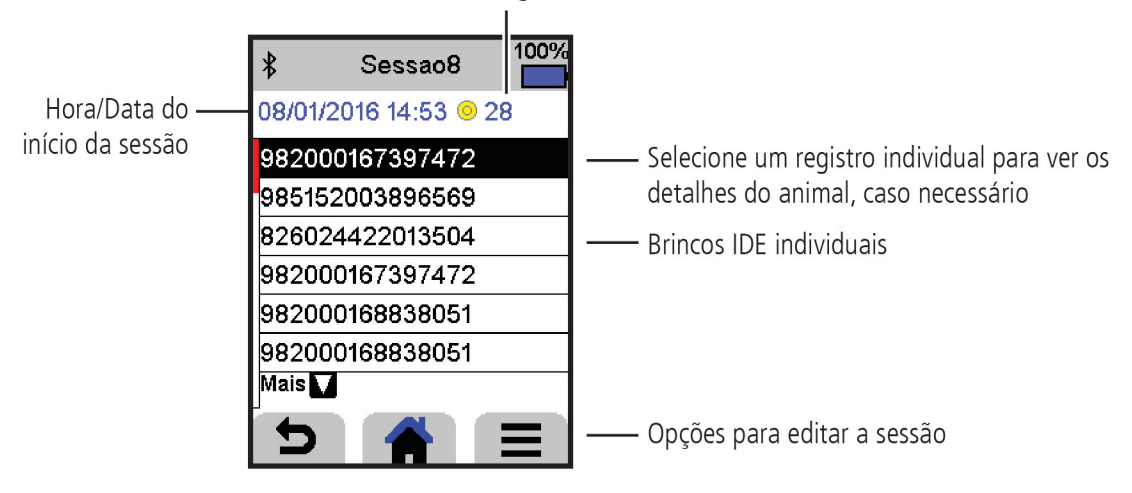

# <span id="page-20-0"></span>7 Transferir informações do indicador

Há dois modos para transferir informações do bastão de leitura.

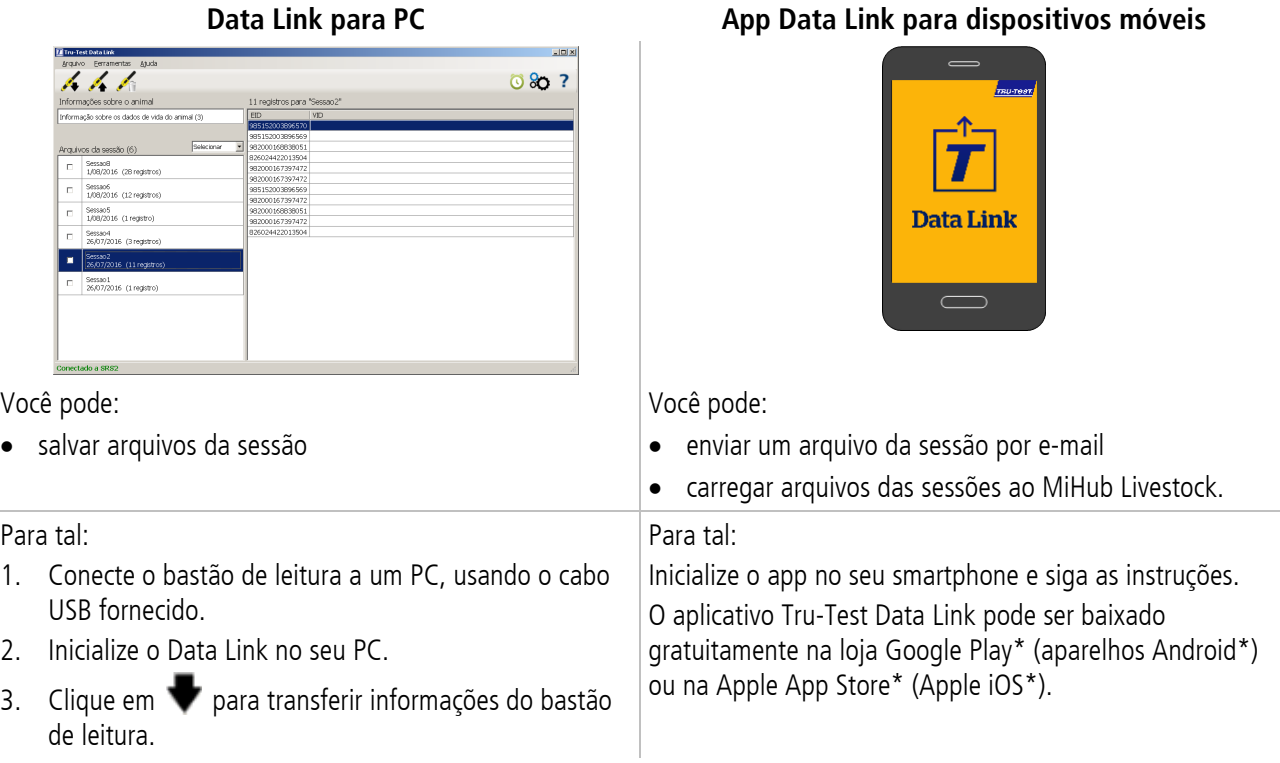

 $PT$ 

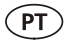

# <span id="page-21-0"></span>8 Modificar a configuração

Após o fornecimento, o bastão de leitura está ajustado para ler brincos IDE. Você pode modificar a configuração do bastão de leitura para que cumpra a tarefa que você deseja executar.

### Menu de configuração

Para alterar as configurações na Tela Inicial, selecione **Configurações**.

#### **Geral**

Mudar a data/hora, o idioma, a configuração do desligamento automático, da vibração e da cigarra. Veja os detalhes do firmware do bastão de leitura.

#### **Bluetooth**

Auto\*\* - Conexão automática com o aparelho com função *Bluetooth*®recentemente usado ou com um indicador de pesagem Tru-Test com função Bluetooth.

Desligar - Desligar a conexão sem fio Bluetooth

Manual - Busca manual por um aparelho com função *Bluetooth* e aceitar as conexões *Bluetooth* recebidas.

Busca de aparelhos – Busca manual por um aparelho com função *Bluetooth* dentro de uma gama (veja a linha acima).

Aparelhos pareados - Mostrar aparelhos (pareados) conectados previamente.

#### **Leitura de brincos**

Modo de leitura

Padrão\*\* - Pressione o botão Ler para ler um brinco. Mantenha o botão Ler pressionado para ler brincos continuamente.

Contínuo - Pressione o botão Ler para ler brincos continuamente. A leitura só parará, quando você pressionar novamente o botão Ler.

Simples - Pressione o botão Ler para ler um só brinco. Mesmo se você manter o botão Ler pressionado, outro brinco não será lido.

Formato da etiqueta

Decimal\*\* (p. ex. 985 155000012939), Decimal2 (p. ex. 985155000012939), Hex (p. ex. 8000F66416B8808B) ou ISO (p. ex. 1000000985155000012939).

Permitir duplicados

Coloque Permitir duplicados em Não\*\* para assegurar que uma IDE não seja registrada duas vezes na mesma sessão.

Ajustes padrão marcados \*\*

# <span id="page-22-0"></span>9 Manutenção e assistência

### Fazer backup das suas informações

Recomendamos rigorosamente fazer um backup dos seus dados no bastão de leitura periodicamente, transferindo-os a um PC, usando o Data Link.

### Atualizar o seu software

Recomendamos atualizar o software do bastão de leitura periodicamente para aproveitar as funções novas e os últimos melhoramentos.

Para atualizar o software:

- 1. Conete o bastão de leitura a um PC, usando o cabo USB fornecido.
- 2. Inicialize o Data Link no seu PC.
- 3. Clique em **Ferramentas / Atualizações**.
- 4. Siga as instruções passo a passo.

Para mais informações, veja a ajuda do Data Link.

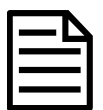

Quando você atualizar o software, os dados no seu bastão de leitura não serão afetados. Mesmo assim, recomendamos rigorosamente transferir as informações no seu bastão de leitura a um PC antes de atualizar.

### Cuidados com o bastão de leitura

Limpe o bastão de leitura com um pano umedecido, água morna e sabão. Outros detergentes podem danificar a caixa ou a tela.

Não imerja o bastão de leitura em água.

Não deixe o bastão de leitura em um lugar, em que possa ser exposto a temperaturas extremas (p. ex. no painel de instrumentos de um veículo).

Guarde o bastão de leitura em um lugar fresco e seco.

Fixe a tampa protetora de pó, se os cabos não estiverem conectados no bastão de leitura. Isso evitará que umidade e sujeira entrem na conexão.

# Europa - Instruções para a eliminação de um produto

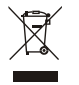

Este símbolo no produto ou na embalagem indica que o produto (e as suas baterias) não deve ser jogado no lixo doméstico. Você se responsabiliza por levar o seu equipamento usado a um posto de coleta de lixo para a reciclagem de equipamentos elétricos e eletrônicos. A coleta separada e a reciclagem do seu equipamento ajudam a conservar os recursos naturais e asseguram que seja reciclado para proteger a saúde humana e o meio-ambiente. Para informar-se onde colocar o equipamento usado para que seja reciclado, por favor contate o seu departamento de reciclagem local ou o vendedor do seu produto.

Este produto contém uma bateria de lítio-íon recarregável (Li-CoO<sub>2</sub>) e uma pilha botão/moeda de lítio metal (CR1220 35 mAH). Para instruções de desmontagem do produto para a reciclagem, envie um e-mail a contact@trutest.co.nz

<span id="page-23-0"></span>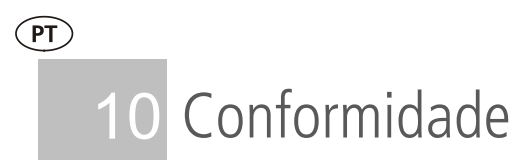

# Certificado de conformidade CE

Pelo presente, a Datamars Limited declara que o equipamento de rádio do tipo SRS2-1 está conforme os requerimentos essenciais e outras disposições relevantes da diretiva  $C \in$ 2014/53/UE. O certificado de conformidade consta em: http://livestock.tru-test.com/en/compliance

A marca nominativa e os logotipos Bluetooth® são marcas registradas da Bluetooth SIG, Inc. e qualquer uso pela Datamars e as suas subsidiárias é sob licença. Outras marcas registradas ou nomes comerciais pertencem aos titulares correspondentes.

Todas as marcas registradas com um \* não pertencem e não foram licenciadas pela Datamars SA, mas pertencem aos seus proprietários correspondentes.

# **GUIDE DE DÉMARRAGE RAPIDE** Bâton de lecture SRS2

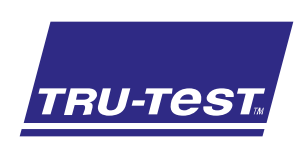

Le présent guide de démarrage rapide fournit des instructions de base pour la configuration et l'utilisation de votre Bâton de lecture SRS2.

# Table des matières

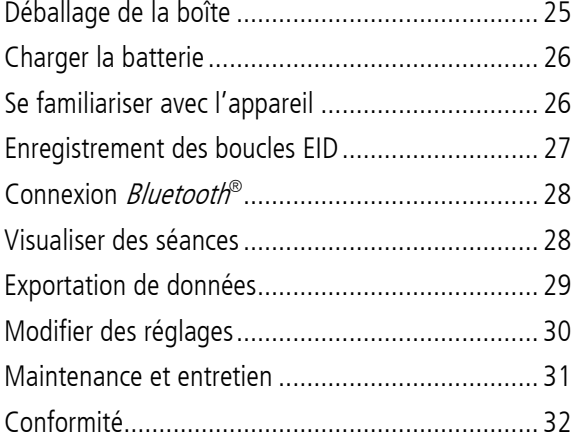

Pour plus de détails, consultez les informations de référence disponibles sur la clé USB fournie ou rendez-vous sur www.tru-test.com

# <span id="page-24-0"></span>Déballage de la boîte

Assurez-vous que vous avez l'ensemble des éléments suivants. Si la livraison n'est pas complète, contactez votre distributeur.

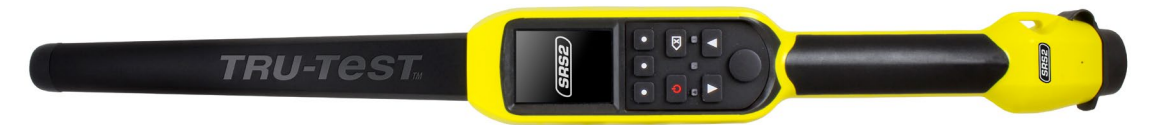

**Bâton de lecture SRS2** (le bâton de lecture)

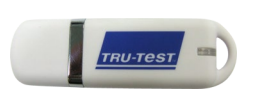

**Clé USB** Contient le logiciel Data Link ainsi que des informations de référence également de connecter le bâton

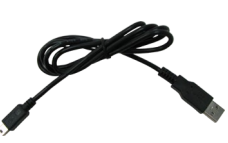

**Câble USB** pour la recharge. Il permet de lecture à un PC.

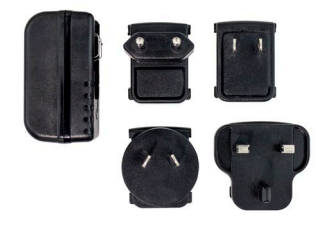

**Adaptateur secteur** et fiches d'alimentation pour différents pays.

# <span id="page-25-0"></span>Charger la batterie

 $(FR)$ 

Utilisez uniquement l'adaptateur secteur et les câbles fournis. • Ne chargez pas la batterie si la température est inférieure à 5 °C ou supérieure à 40 °C.

<span id="page-25-1"></span>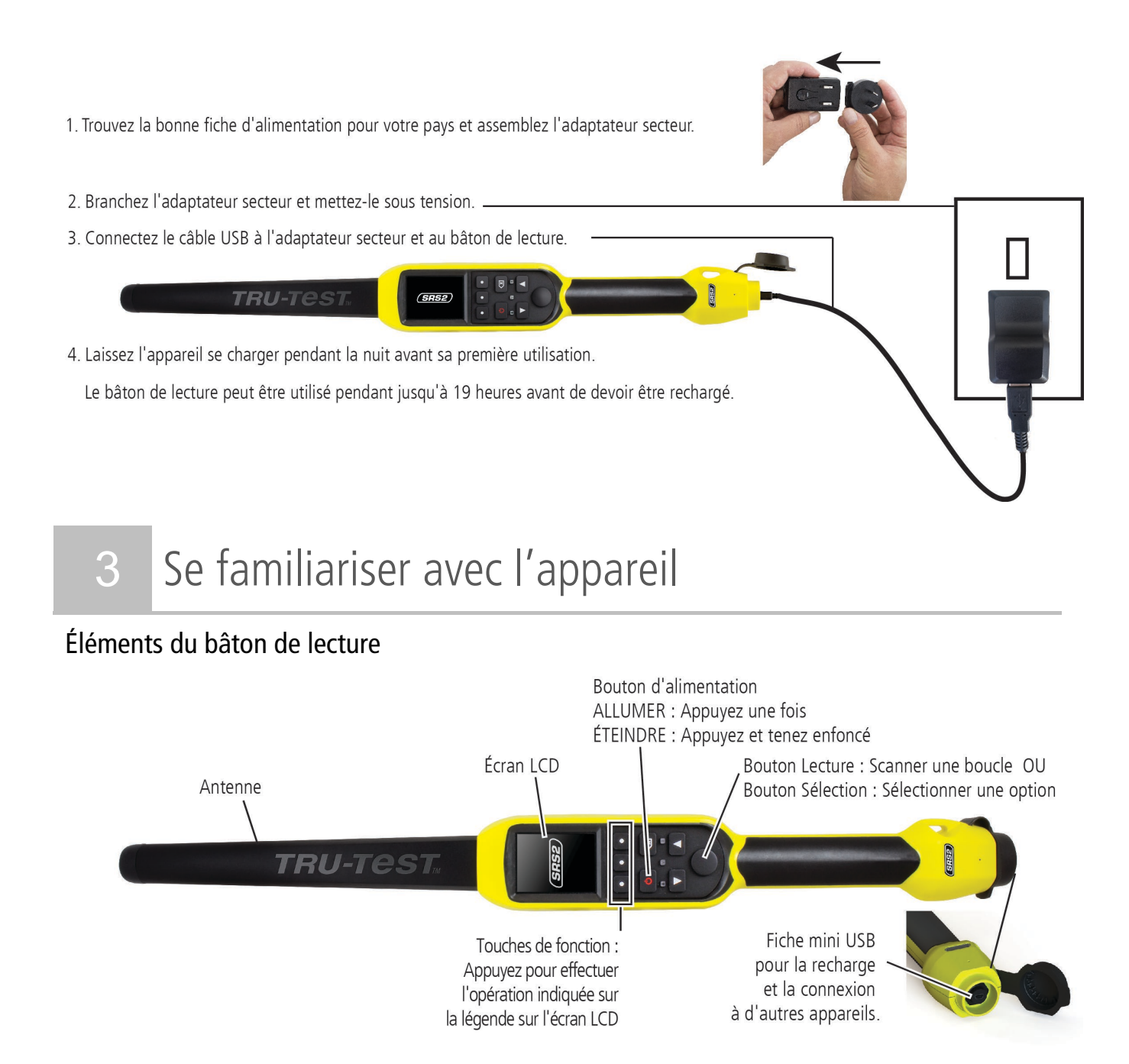

# L'écran d'accueil

Lorsque vous allumez le bâton de lecture pour la première fois, l'écran d'accueil s'affiche :

Parcourez les options à l'aide des touches fléchées choisissez une option en utilisant la touche Sélection.

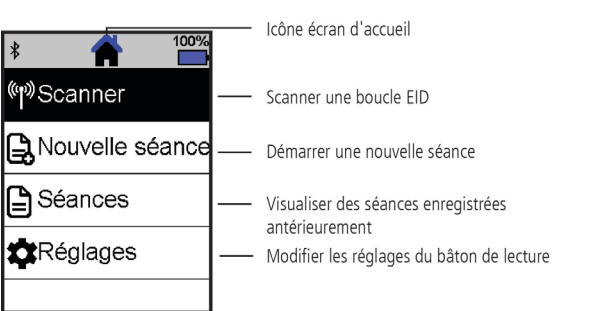

### <span id="page-26-0"></span>Manières d'utilisation du bâton de lecture

Le bâton de lecture peut être utilisé de deux manières :

- 1. Mode autonome le bâton de lecture enregistre chaque boucle lue dans sa mémoire interne. Ces enregistrements peuvent ensuite être transférés, comme décrit dans Section 7 – Exporter des données.
- 2. Mode connecté le lecteur EID transmet immédiatement toutes les boucles lues à un appareil connecté, tel qu'un indicateur de pesée.

### Enregistrement des boucles EID (mode autonome)

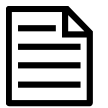

Vous devriez créer un nouveau fichier de séance à chaque fois que vous lancez une nouvelle séance de scannage.

- 1. Appuyez sur  $\bigcirc$  pour allumer le bâton de lecture.
- 2. Sur l'écran d'accueil, appuyez sur **Le du** et sélectionnez **Nouvelle séance**.
- 3. Appuyez sur  $\sqrt{ }$ .
- 4. Appuyez sur le bouton Lecture en tenant le bâton de lecture à proximité d'une boucle EID.

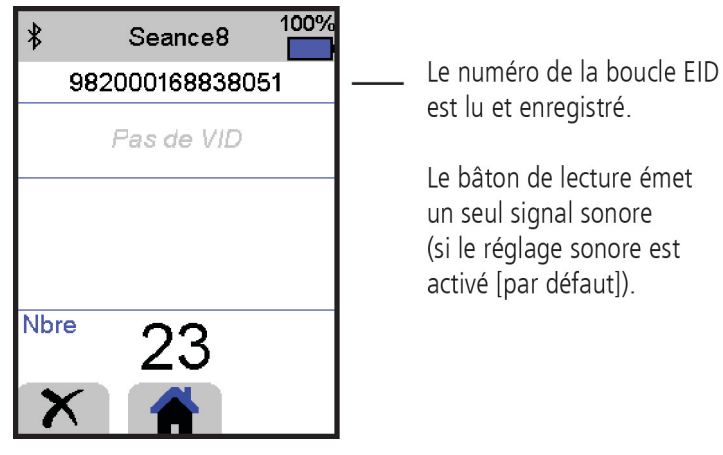

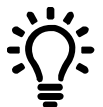

Si, pendant le scannage de boucles EID, des animaux passent rapidement à travers un couloir ou dans un enclos, vous pouvez tenir enfoncé le bouton Lecture en continu. Le scannage s'arrête lorsque vous relâchez le bouton Lecture.

Affichage de VIDs (numéros ID visuels) pendant le scannage

Avant de commencer votre séance de scannage, vous pouvez transférer des paires EID/VID du PC à un bâton de lecture à l'aide du logiciel Data Link. Ceci permet à l'appareil d'afficher automatiquement le VID d'un animal lorsque son EID est lu.

 $\overline{\mathsf{FR}}$ 

# <span id="page-27-0"></span>5 Connexion *Bluetooth*<sup>®</sup>

Le bâton de lecture se connectera automatiquement à n'importe quel indicateur de pesée Tru-Test compatible Bluetooth ou n'importe quel autre appareil avec lequel il a été jumelé auparavant (si en mode BT Auto - mode par défaut).

Afin d'établir manuellement une connexion sans fil *Bluetooth* (si vous utilisez un indicateur de pesée non Tru-Test ou si vous avez des difficultés à établir une connexion sans fil Bluetooth ) :

- 1. Lorsque les deux appareils sont éteints, positionnez le bâton de lecture à proximité de l'autre appareil.
- 2. Allumez l'appareil et, si nécessaire, vérifiez que le réglage *Bluetooth* de celui-ci est activé.
- 3. Allumez le bâton de lecture.
- 4. Sélectionnez **Réglages**, puis **Bluetooth** pour afficher l'écran Réglages Bluetooth.
- 5. Sélectionnez **Recherche d'appareils**.
	- Une liste d'appareils disponibles sera affichée.
- 6. Sélectionnez un appareil.

Attendez jusqu'à une minute pour que les deux appareils soient jumelés. Une fois le jumelage terminé, le témoin lumineux Bluetooth au-dessus du bouton Lecture/Sélection s'illuminera en bleu.

7. Afin de tester la connexion, utilisez le bâton de lecture pour lire une boucle EID.

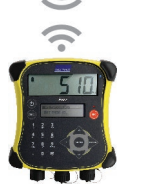

 $(FR)$ 

Allumez toujours l'appareil que vous essayez de jumeler d'abord, AVANT le bâton de lecture.

# <span id="page-27-1"></span>6 Visualiser des séances

Vous pouvez visualiser les informations collectées pendant une séance sur l'écran Séance.

- 1. Si nécessaire, appuyez sur **pour aller à l'écran d'accueil.**
- 2. Sélectionnez **Séances**.
	- Une liste de séances s'affiche.
- 3. Sélectionner une séance que vous souhaitez visualiser :

Compte du nombre des enregistrements de la séance

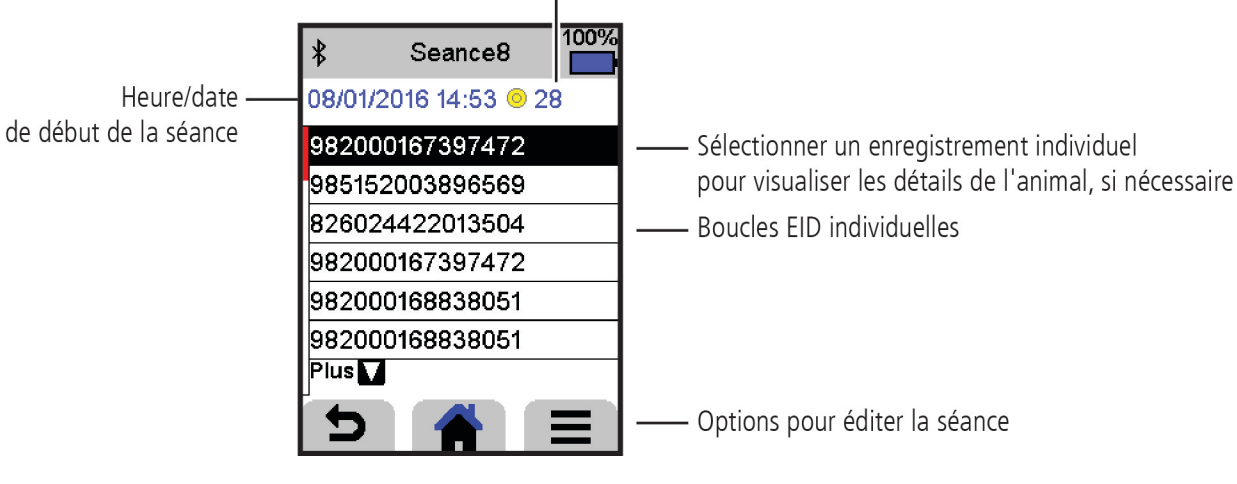

# <span id="page-28-0"></span>7 Exportation de données

Il existe deux façons d'exporter des données depuis le bâton de lecture :

#### Botter Qualis Alde<br>Informations animalier 080? 11 enregistrements pour "Seance2" onnées fixes (3) Fichiers de séance (6)  $\begin{tabular}{ll} \hline \quad \quad & Seanos \\ \quad 1/08/2016 & (28 {\rm \:erregistrements}) \end{tabular}$ LAR/2016 (28 enregistrements)<br>
El Seances<br>
1/08/2016 (12 enregistrements)<br>
Seances  $\begin{tabular}{|c|c|c|} \hline & Seanos & \\ \hline I/08/2016 & (1 \, {\rm erg}\, {\rm stement}) \\ \hline \end{tabular}$ 98200016<br>98200016<br>98200016  $\begin{tabular}{|c|c|c|} \hline \textbf{Search} & \textbf{Search} & \textbf{Server} \\ \hline 26,07/2016 & \textbf{(3 erregistements)} & \textbf{Output} & \textbf{Output} \\ \hline \end{tabular}$  $\begin{array}{|c|c|c|}\n\hline\n\text{Seance2} & \multicolumn{2}{|c|}{26,07/2016 (11)} \\
\hline\n\end{array}$  $\begin{tabular}{c|c|c} \hline \quad & \texttt{Searcho1} \\ \hline \quad & \texttt{26,07/2016 (1 erregisterment)} \\ \hline \end{tabular}$ nnecté à SRS2

#### **Data Link pour PC Application Data Link pour les appareils mobiles**

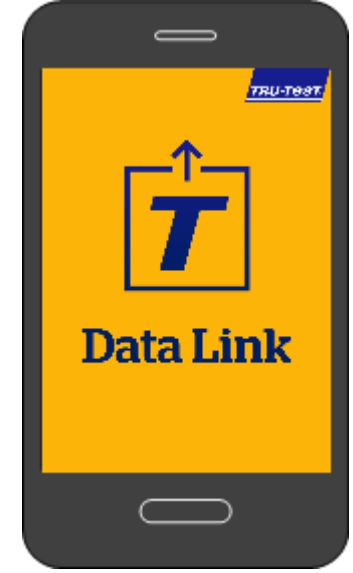

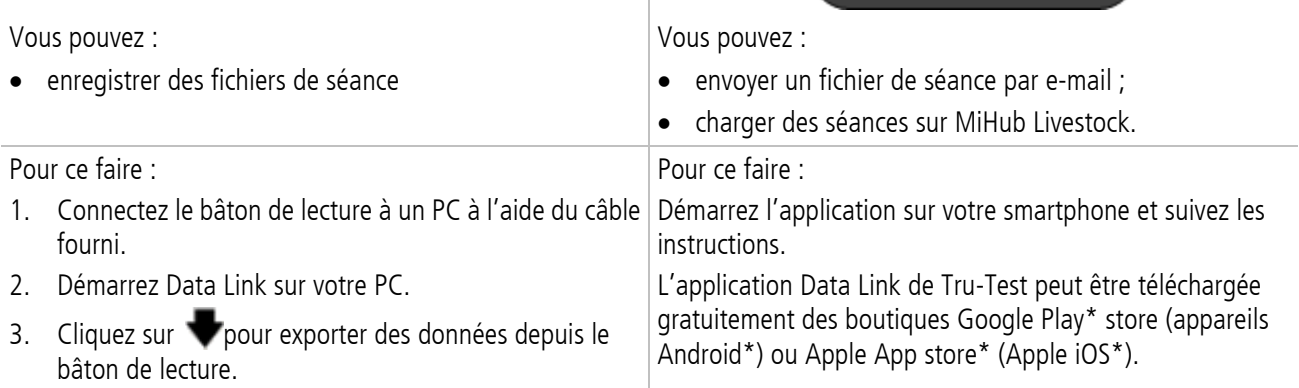

# <span id="page-29-0"></span>8 Modifier des réglages

À la livraison, le bâton de lecture est réglé pour la simple lecture de boucles EID. Vous pouvez modifier les réglages du bâton de lecture en fonction de la tâche que vous souhaitez effectuer.

### Menu Réglages

Pour modifier les réglages à partir de l'écran d'accueil, sélectionnez **Réglages**.

#### **Général**

 $(FR)$ 

Changer les réglages date/heure, langue, Auto Non, vibration et signal sonore. Afficher les détails du firmware du bâton de lecture.

#### **Bluetooth**

Auto\*\* : Connexion automatique à l'appareil compatible *Bluetooth*®utilisé le plus récemment ou à un indicateur de pesée Tru-Test compatible *Bluetooth*.

Non : Désactiver la connectivité sans fil *Bluetooth* wireless connectivity

Manuel : Rechercher manuellement un appareil compatible *Bluetooth* et accepter des connexions entrantes *Bluetooth*.

Recherche d'appareils : Rechercher manuellement un appareil compatible *Bluetooth* dans le champ de portée (voir ligne ci-dessus).

Appareils jumelés : Afficher les appareils connectés (jumelés) auparavant.

#### **Lecture de boucles**

Mode lecture

Standard\* : Appuyez sur le bouton Lecture pour lire une boucle. Pour lire des boucles en continu, tenez le bouton Lecture enfoncé.

En continu : Appuyez sur le bouton Lecture pour lire des boucles en continu. Le scannage s'arrête uniquement lorsque vous appuyez à nouveau sur le bouton Lecture.

1 EID\*\* : Appuyez sur le bouton Lecture pour lire une seule boucle. Même si le bouton Lecture reste enfoncé, une autre boucle ne sera pas lue.

#### Format de boucle

Décimal\*\* (p.ex. 985 155000012939), Décimal2 (p.ex. 985155000012939), Hex (e.g. 8000F66416B8808B) ou ISO (p.ex. 1000000985155000012939).

#### Autoriser doublons

Mettez Autoriser doublons sur Non\*\* pour vous assurer qu'un EID ne sera pas enregistré deux fois dans la même séance.

L'astérisque \*\* indique les configurations usine

# <span id="page-30-0"></span>9 Maintenance et entretien

#### Faire une copie de sécurité de vos données

Nous vous recommandons fortement de sauvegarder régulièrement les données qui se trouvent sur votre bâton de lecture en les transférant à un PC à l'aide de Data Link.

# Mettre à jour votre logiciel

Nous vous recommandons de mettre à jour régulièrement le logiciel du bâton de lecture afin d'être au niveau des dernières fonctionnalités et améliorations.

Pour mettre le logiciel à jour, vous devez

- 1. Connecter le bâton de lecture à un PC à l'aide du câble fourni.
- 2. Démarrer Data Link sur votre PC.
- 3. Cliquez sur **Outils / Mises à jours**.
- 4. Suivez les instructions étape par étape.

Pour plus d'informations, référez-vous à l'aide de Data Link.

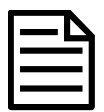

Lors de la mise à jour de logiciels, les données sur votre bâton de lecture resteront intactes. Toutefois, nous vous recommandons fortement de transférer les données qui se trouvent sur votre bâton de lecture vers un PC avant de procéder à une mise à jour.

#### Entretien du bâton de lecture

Nettoyez le bâton de lecture à l'eau tiède et au savon à l'aide d'un chiffon humide. D'autres nettoyants peuvent endommager le boîtier ou l'écran.

Ne jamais immerger le bâton de lecture dans l'eau.

Ne laissez pas le bâton de lecture à un endroit où il peut être exposé à des températures extrêmes (p.ex. tableau de bord d'un véhicule).

Gardez le bâton de lecture dans un endroit frais et sec.

Remettez le capuchon de protection contre la poussière lorsque les câbles ne sont pas connectés au bâton de lecture. Ainsi, vous éviterez la pénétration d'humidité et de saletés dans la prise.

### Europe : Instructions pour l'élimination du produit

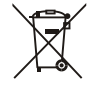

La présence de ce symbole sur le produit ou son emballage indique que ce produit (ainsi que sa batterie et sa pile) ne doit pas être jeté avec les autres déchets. Il est de votre responsabilité de vous débarrasser de vos déchets d'équipements en les apportant à un point de collecte désigné pour le recyclage des déchets d'équipements électriques et électroniques. La collecte et le recyclage séparés de vos déchets d'équipements au moment de leur élimination contribueront à préserver les ressources naturelles et à garantir un recyclage respectueux de l'environnement et de la santé humaine. Pour plus d'informations sur les points de collecte, contactez le service de recyclage de votre ville ou le distributeur auprès duquel vous avez acheté le produit.

Ce produit comprend une batterie lithium-ion (LiCoO<sub>2</sub>) rechargeable ainsi qu'une pile bouton au lithium métal (CR1220 35 mAh).

Pour savoir comment démonter ce produit à des fins de recyclage, envoyez un e-mail à contact@trutest.co.nz

 $FR$ 

<span id="page-31-0"></span>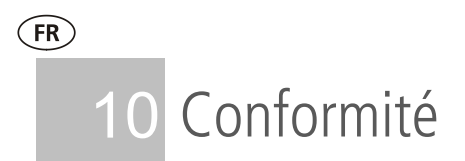

### Avis d'Industrie Canada

Le présent émetteur radio, modèle SRS2-1, a été approuvé par Industrie Canada pour fonctionner uniquement avec son antenne intégrée.

Le présent appareil est conforme aux CNR d'Industrie Canada applicables aux appareils radio exempts de licence. L'exploitation est autorisée aux deux conditions suivantes : (1) l'appareil ne doit pas produire de brouillage, et

(2) l'utilisateur de l'appareil doit accepter tout brouillage radioélectrique subi, même si le brouillage est susceptible d'en compromettre le fonctionnement.

### Déclaration UE de conformité

Par la présente, Datamars Limited déclare que l'équipement radioélectrique de type SRS2-1 est conforme aux exigences essentielles et aux autres dispositions pertinentes de la  $\epsilon$ directive 2014/53/UE sur les équipements radioélectriques. La déclaration de conformité peut être consultée à l'adresse suivante : http://livestock.tru-test.com/en/compliance

La marque et les logos Bluetooth® sont des marques déposées de Bluetooth SIG, Inc. et toute utilisation de ces marques par Datamars SA et ses filiales est effectuée sous licence. Les autres marques et noms commerciaux appartiennent à leurs propriétaires respectifs.

Les marques de commerce marquées d'un astérisque (\*) ne sont pas détenues ou utilisées sous licence par Datamars SA et appartiennent à leurs propriétaires respectifs.

# **SCHNELLSTARTANLEITUNG** SRS2-Stablesegerät

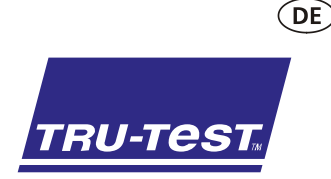

Diese Schnellstartanleitung enthält die wichtigsten Hinweise zur Konfigurierung und Verwendung Ihres SRS2-Stablesegeräts.

# Inhalt

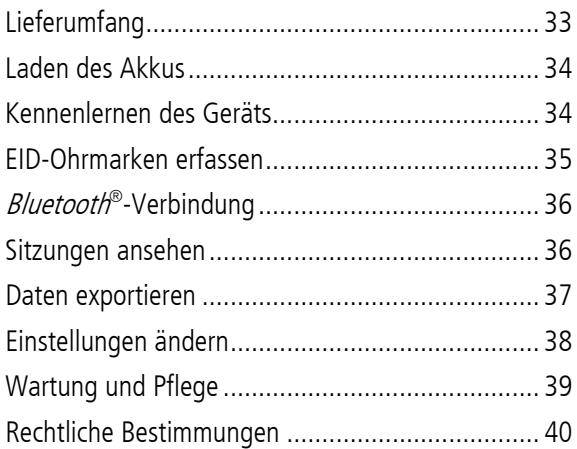

Weitere Informationen finden Sie auf dem mitgelieferten USB-Stick oder auf der Website unter www.tru-test.com

# <span id="page-32-0"></span>**Lieferumfang**

Überprüfen Sie, ob folgende Dinge im Lieferumfang enthalten sind. Sollte eines der Teile fehlen, kontaktieren Sie Ihren Händler.

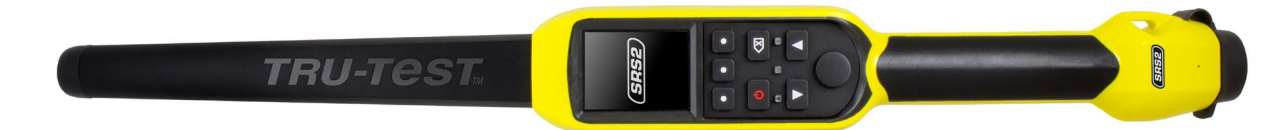

**SRS2-Stablesegerät** (das Stablesegerät)

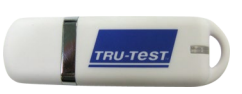

**USB-Stick** mit der Software "Data Link" sowie Zusatzinformationen zu Ihrem Gerät.

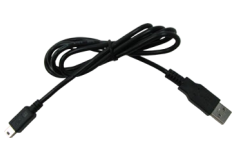

**USB-Kabel**  zum Laden des Akkus. Mithilfe des Kabels kann das Stablesegerät auch mit einem PC verbunden werden.

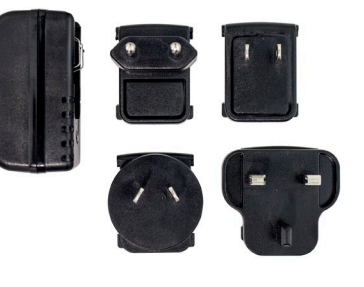

**Netzteil** und Adapterstecker für verschiedene Länder

# <span id="page-33-0"></span>Laden des Akkus

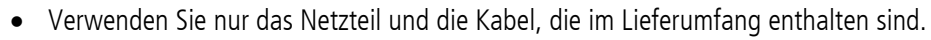

Laden Sie den Akku nicht bei Temperaturen unter 5° C oder über 40° C.

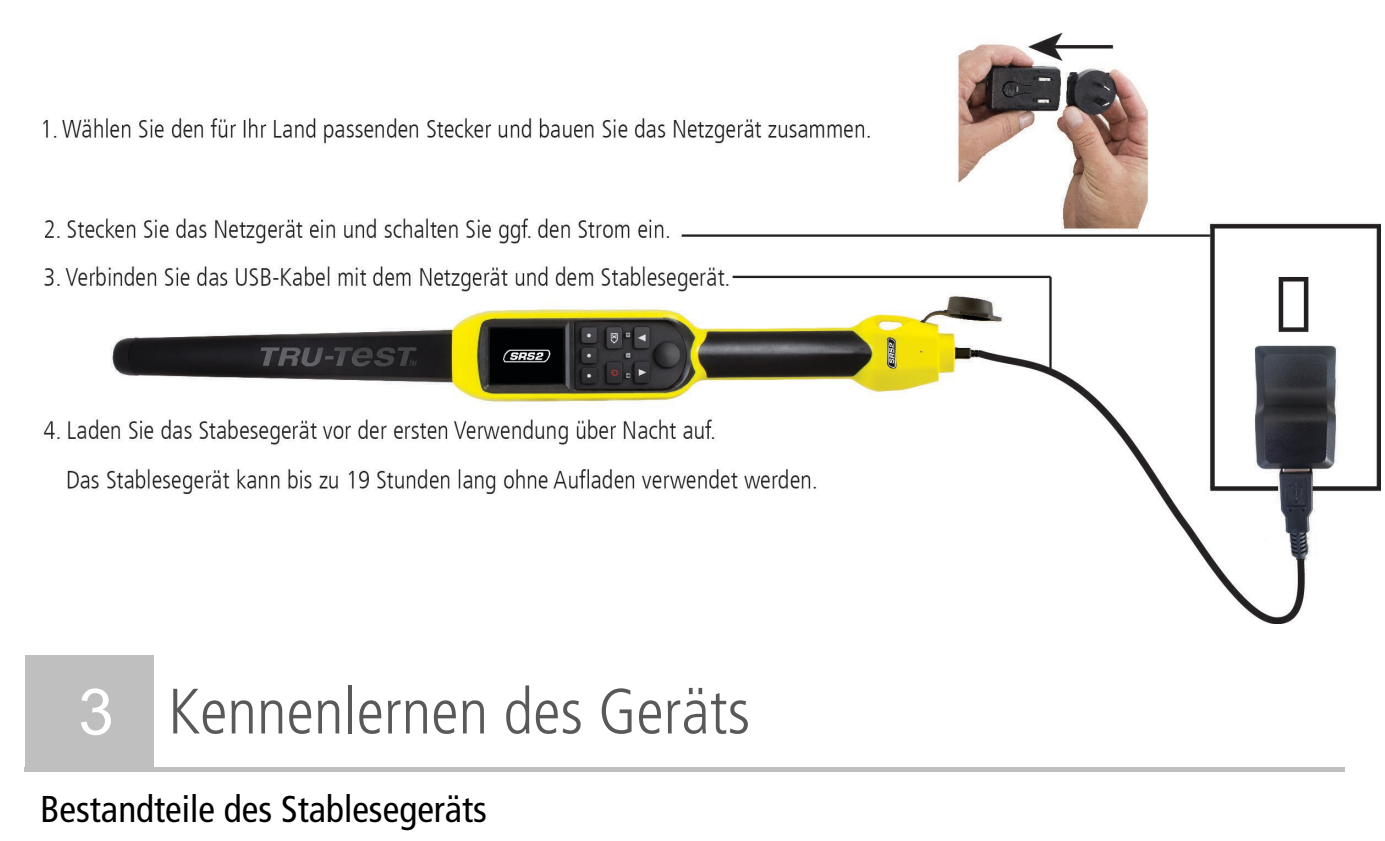

<span id="page-33-1"></span>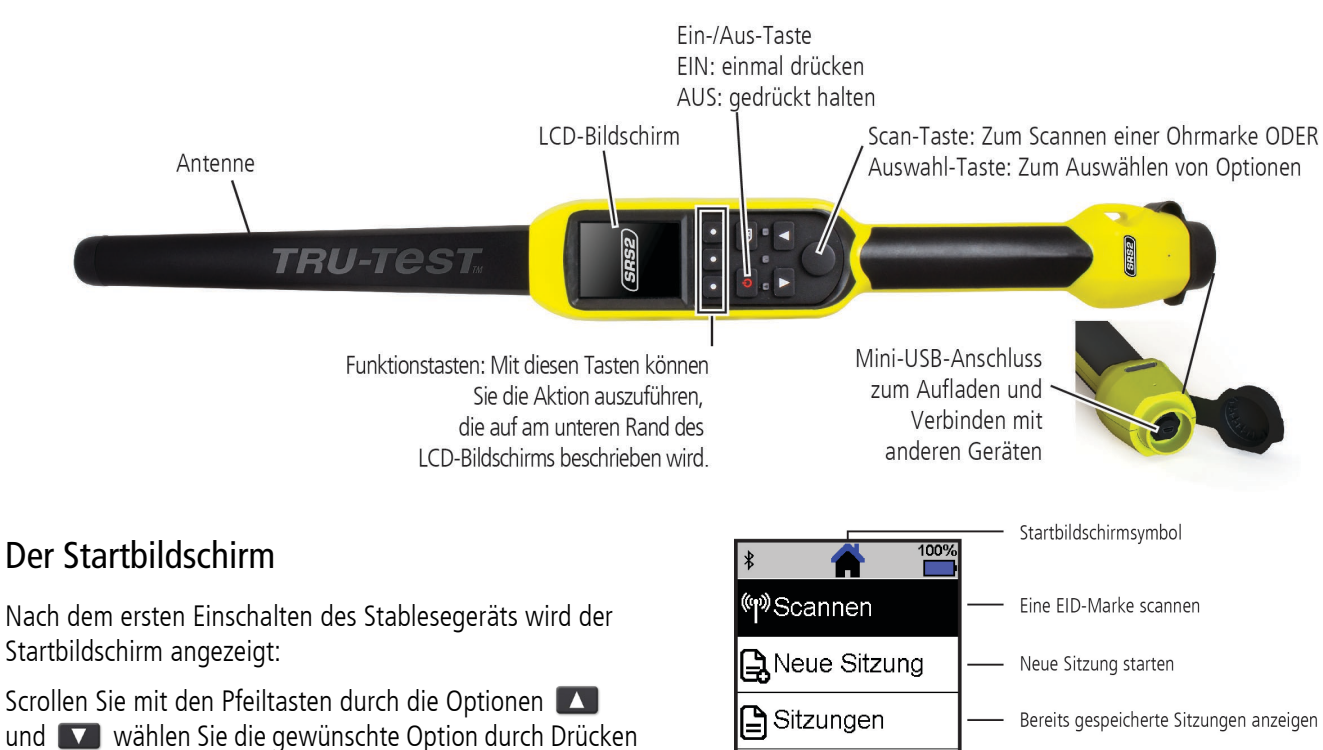

Einstellungen

Einstellungen des Stablesegeräts ändern

der Auswahl-Taste aus.

### <span id="page-34-0"></span>Verwendung des Stablesegeräts

Das Stablesegerät kann auf zwei Arten verwendet werden:

- 1. Alleine das Stablesegerät speichert jede eingescannte Ohrmarke in seinem internen Speicher. Diese Daten können später exportiert werden, siehe Abschnitt 7 - Daten exportieren.
- 2. In Verbindung mit einem anderen Gerät das EID-Lesegerät überträgt sofort jede eingescannte Marke an ein verbundenes Gerät, wie zum Beispiel ein Wiegeterminal.

## EID-Ohrmarken erfassen (bei alleiniger Verwendung des Lesegeräts)

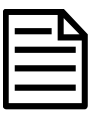

Es empfiehlt sich, für jeden neuen Scanvorgang eine neue Sitzungsdatei anzulegen.

- 1. Drücken Sie  $\Box$ , um das Stablesegerät einzuschalten.
- 2. Gehen Sie zum Startbildschirm, drücken Sie auf **Vollen und wählen Sie Neue Sitzung** aus.
- 3. Drücken Sie v.
- 4. Drücken Sie die Scan-Taste während Sie das Stablesegerät in die Nähe einer EID-Ohrmarke halten.

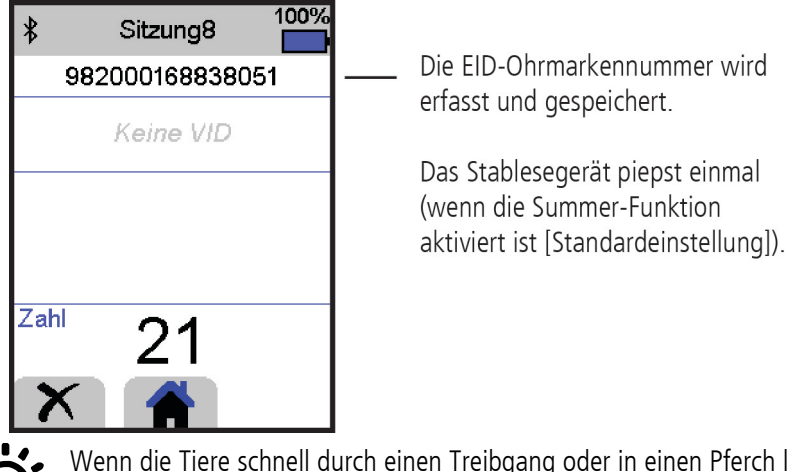

Wenn die Tiere schnell durch einen Treibgang oder in einen Pferch laufen, können Sie die Scan-Taste durchgehend gedrückt halten. Der Scan-Vorgang wird beendet, wenn Sie die Scan-Taste loslassen.

#### VIDs (visuelle IDs) beim Scannen anzeigen

EID-/VID-Paare können vor dem Scanvorgang mithilfe der Software "Data Link" vom PC auf das Stablesegerät übertragen werden. Das bedeutet, dass beim Scannen einer EID-Marke die dazugehörige visuelle ID automatisch angezeigt wird.

DF

# <span id="page-35-0"></span>5 Bluetooth®-Verbindung

Das Stablesegerät verbindet sich automatisch mit jedem Bluetooth-fähigen Tru-Test Wiegeterminal oder mit jedem anderen, bereits zu einem früheren Zeitpunkt gekoppelten Gerät (wenn der Bluetooth-Modus auf Autom. eingestellt ist – Standardeinstellung).

So kann eine drahtlose *Bluetooth*-Verbindung manuell eingerichtet werden (falls Sie ein Wiegeterminal eines anderen Herstellers verwenden, oder Probleme bei der Herstellung einer drahtlosen Bluetooth-Verbindung haben):

- 1. Positionieren Sie das Stablesegerät wenn beide Geräte ausgeschaltet sind in die Nähe des anderen Geräts.
- 2. Schalten Sie das andere Gerät ein und überprüfen Sie gegebenenfalls, ob die Bluetooth-Funktion aktiviert ist.
- 3. Schalten Sie das Stablesegerät ein.
- 4. Wählen Sie im Menüpunkt **Einstellungen** das Feld **Bluetooth**, um die Bluetooth-Einstellungen aufzurufen.
- 5. Wählen Sie **Suche nach Geräten**

Eine Liste der verfügbaren Geräte wird angezeigt.

6. Wählen Sie ein Gerät aus.

Warten Sie ca. eine Minute, bis die Geräte gekoppelt sind. Sobald die Geräte gekoppelt sind, leuchtet die Bluetooth-Anzeige, die sich über der Scan-/Auswahl-Taste befindet, blau.

7. Testen Sie die Verbindung, indem Sie mit dem Stablesegerät eine EID-Ohrmarke scannen.

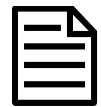

 $\widehat{$ DE

Schalten Sie immer das Gerät, mit dem eine Erstverbindung hergestellt werden soll, VOR dem Stablesegerät ein.

# <span id="page-35-1"></span>6 Sitzungen ansehen

Daten, die während einer Sitzung gesammelt wurden, werden im Menüpunkt "Sitzungen" angezeigt.

- 1. Falls notwendig, drücken Sie  $\bigotimes$  um auf den Startbildschirm zu wechseln.
- 2. Wählen Sie **Sitzungen**.
	- Eine Liste der Sitzungen wird angezeigt.
- 3. Wählen Sie eine Sitzung aus, die Sie sich ansehen möchten:

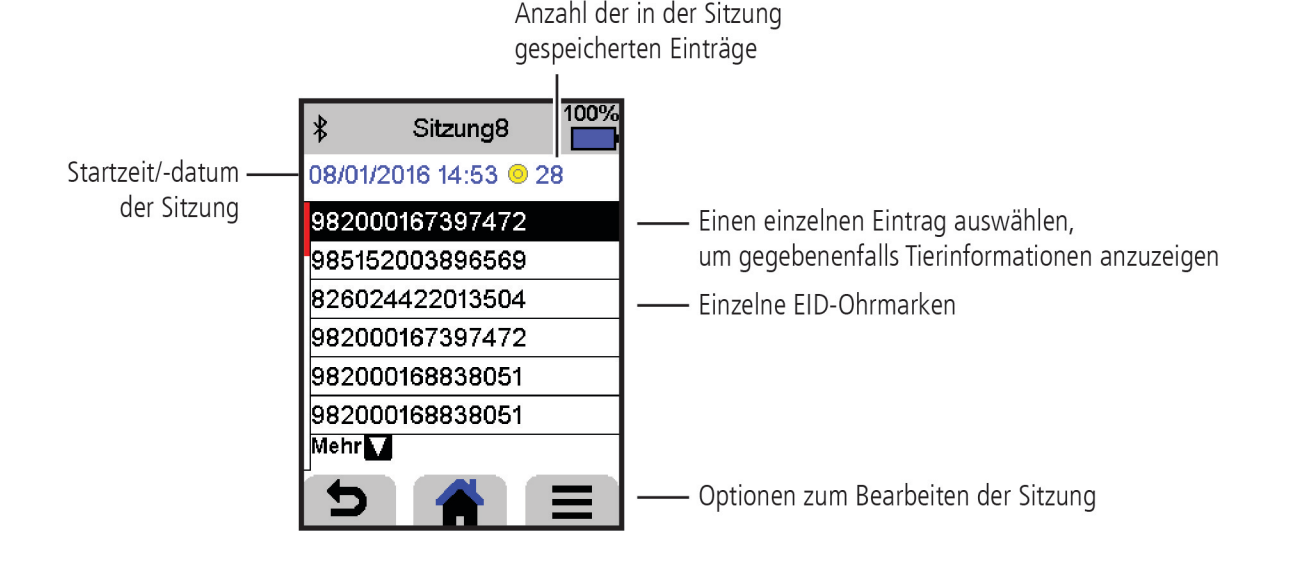

# <span id="page-36-0"></span>7 Daten exportieren

Es gibt zwei Möglichkeiten, Daten, die auf dem Stablesegerät gespeichert sind, zu exportieren.

#### **Data Link für den PC Data-Link-App für mobile Geräte**

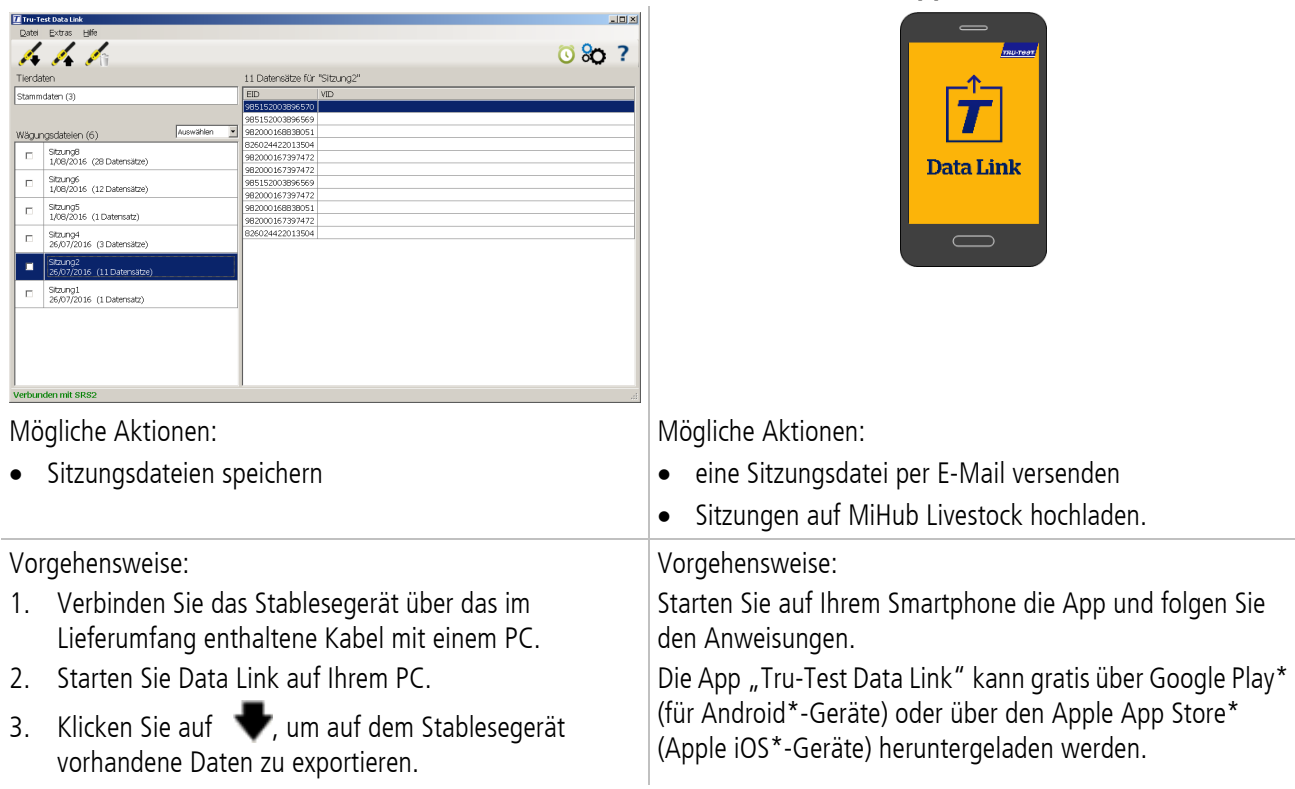

# <span id="page-37-0"></span>8 Einstellungen ändern

Das Stablesegerät ist bei Lieferung nur für den Scan von EID-Ohrmarken konfiguriert. Sie können die Einstellungen des Stablesegeräts entsprechend Ihrer Bedürfnisse anpassen.

#### Menüpunkt "Einstellungen"

Um die Einstellungen zu ändern, wählen Sie auf dem Startbildschirm den Menüpunkt **Einstellungen**.

#### **Allgemein**

 $\widehat{$ DE

Hierzu zählen folgende Einstellungen: Datum/Uhrzeit, Sprache, automatisches Ausschalten, Vibration und Summer. Auch Details zur Stablesegerät-Firmware können hier angezeigt werden.

#### **Bluetooth**

Autom.\*\* – Automatisch eine Verbindung mit einem kürzlich verwendeten Bluetooth®-fähigen Gerät oder einem Bluetooth-fähigen Wiegeterminal von Tru-Test herstellen.

Aus – Die Drahtlose *Bluetooth*-Verbindung ist aus.

Manuell – Manuell nach einem Bluetooth-fähigen Gerät suchen und Bluetooth-Verbindungen bestätigen.

Suche nach Geräten – Manuell nach einem *Bluetooth*-fähigen Gerät in Reichweite suchen (siehe vorherige Zeile).

Gekoppelte Geräte – Bereits früher mit dem Stablesegerät verbundenen (gekoppelten) Geräte anzeigen.

#### **Lesen von Ohrmarken**

Lesemodus

Standard\*\* – Drücken Sie auf die Scan-Taste, um eine Ohrmarke zu scannen. Halten Sie die Scan-Taste gedrückt, um durchgehend Ohrmarken zu scannen.

Permanent – Drücken Sie auf die Scan-Taste, um durchgehend Ohrmarken zu scannen. Der Scan-Vorgang wird nur durch nochmaliges Drücken des Scan-Knopfs beendet.

Einmal – Drücken Sie auf die Scan-Taste, um eine einzelne Ohrmarke zu scannen. Auch wenn Sie die Scan-Taste gedrückt halten, wird keine weitere Ohrmarke gescannt.

#### Ohrmarken-Format

Dezimal\*\* (z.B. 985 155000012939), Dezimal2 (z.B. 985155000012939), Hex (z.B. 8000F66416B8808B) oder ISO (z.B. 1000000985155000012939).

#### Duplikate erlauben

Stellen Sie die Funktion "Duplikate erlauben" auf Nein\*\*, um sicherzustellen, dass eine EID nicht zweimal in derselben Sitzung gespeichert wird.

\*\* Standardeinstellung

# <span id="page-38-0"></span>9 Wartung und Pflege

### Daten sichern

Wir empfehlen dringend eine regelmäßige Datensicherung durch Übertragung der auf dem Stablesegerät vorhandenen Daten mittels Data Link auf einen PC.

# Aktualisieren der Software

Aktualisieren Sie die Software Ihres Stablesegeräts regelmäßig, um von den neuesten Funktionen und Verbesserungen zu profitieren.

So aktualisieren Sie die Software:

- 1. Verbinden Sie das Stablesegerät über das im Lieferumfang enthaltene Kabel mit einem PC.
- 2. Starten Sie Data Link auf Ihrem PC.
- 3. Klicken Sie auf **Extras / Updates**.
- 4. Folgen Sie der Schritt-für-Schritt-Anleitung.

Ausführlichere Informationen finden Sie in der Data-Link-Hilfe.

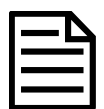

Beim Aktualisieren der Software bleiben die Daten auf Ihrem Stablesegerät erhalten. Wir empfehlen Ihnen trotzdem, die Daten auf dem Stablesegerät vor dem Update auf einen PC zu exportieren.

## Pflege des Stablesegeräts

Reinigen Sie das Stablesegerät mit einem feuchten Tuch, warmem Wasser und Seife. Andere Reinigungsmittel können das Gehäuse beschädigen.

Tauchen Sie das Stablesegerät nicht in Wasser.

Vermeiden Sie es, das Stablesegerät extremen Temperaturen auszusetzen (zum Beispiel in einem Fahrzeug unter Sonneneinstrahlung).

Bewahren Sie das Stablesegerät an einem kühlen, trockenen Ort auf.

Schrauben Sie die Staubschutzkappe an, wenn kein Kabel an das Stablesegerät angeschlossen ist. So verhindern Sie das Eindringen von Feuchtigkeit und Schmutz in den Anschluss.

#### Europa – Entsorgung des Produkts

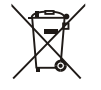

Dieses auf dem Gerät oder seiner Verpackung abgedruckte Symbol bedeutet, dass das Gerät (und dessen Akkus/Batterien) nicht zusammen mit dem Hausmüll entsorgt werden darf. Es obliegt Ihrer Verantwortung, Altgeräte bei einer geeigneten Recycling-Sammelstelle für Elektro- und Elektronikabfälle abzugeben. Die getrennte Sammlung und ordnungsgemäße Entsorgung Ihrer Altgeräte trägt zur Erhaltung der natürlichen Ressourcen bei und garantiert eine Wiederverwertung, die die Umwelt und die Gesundheit des Menschen schützt. Ausführliche Informationen darüber, wo Sie Ihre Altgeräte zum Recycling abgeben können, erhalten Sie bei Ihrer örtlichen Abfallbehörde oder bei dem Händler, bei dem Sie das Gerät erworben haben.

Dieses Produkt enthält sowohl einen Lithium-Ionen-Akku (Li-CoO<sub>2</sub>) als auch eine Lithium-Metall-Knopfzelle (Li-MnO35).

Wenn Sie eine Anleitung zum recyclinggerechten zerlegen dieses Produkts benötigen, senden Sie bitte eine E-Mail an contact@trutest.co.nz

DF

# <span id="page-39-0"></span>EU-Konformitätserklärung

Datamars Limited erklärt hiermit, dass das Funkgerät des Typs SRS2-1 die wesentlichen Anforderungen und sonstigen anwendbaren Bestimmungen der Richtlinie 2014/53/EU für  $\epsilon$ Funkgeräte erfüllt. Die Konformitätserklärung kann unter http://livestock.tru-test.com/en/compliance eingesehen werden.

Die Bluetooth®-Wortmarke und -Logos sind eingetragene Marken im Eigentum von Bluetooth SIG, Inc.; jegliche Verwendung durch Datamars SA erfolgt unter Lizenz. Andere Warenzeichen und Handelsnamen sind Eigentum ihrer jeweiligen Inhaber.

Die mit \* gekennzeichneten Marken sind weder Eigentum noch Lizenzeigentum von Datamars SA und gehören den jeweiligen Inhabern.